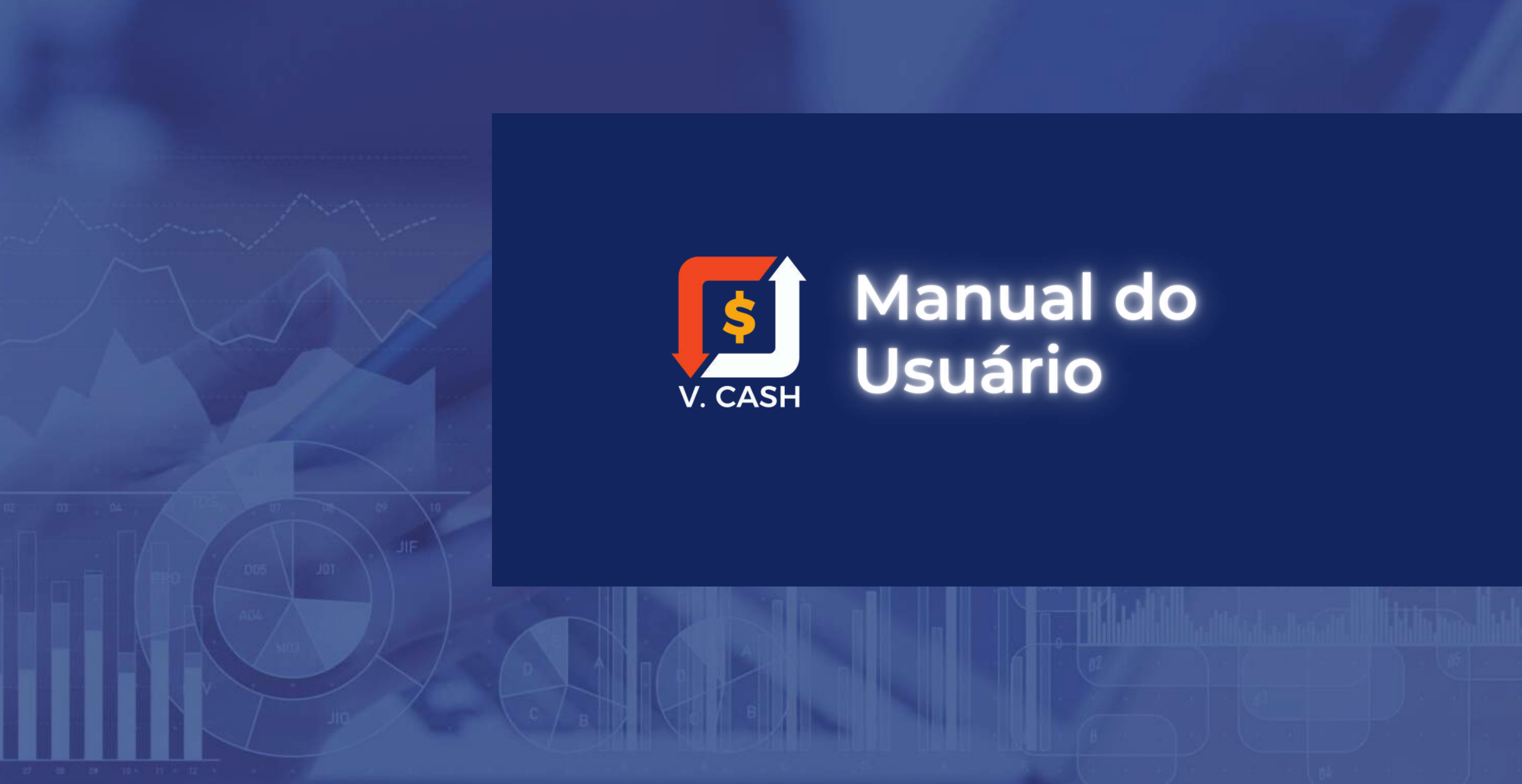

# Gerencie suas finanças através de uma soluçãoÁGIL, INTELIGENTE E SIMPLES!

# O V. Cash é uma solução desenvolvida através de uma plataforma online que proporciona um gerenciamento

financeiro ágil, inteligente e simples para empresas , tudo em uma única tela.

Com usabilidade completa, possui recursos para apurar a movimentação financeira; contas a pagar, a receber e bancos.

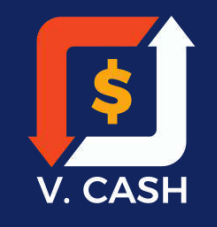

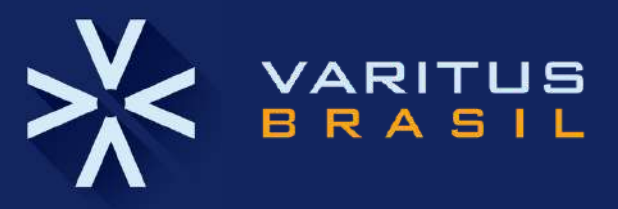

### **Controles que o V. Cash permite acompanhar:**

- Bancos e Caixa; Contas a Pagar; Contas a Receber; Transferência entre contas.
- Fluxo de Caixa; Controle de Agendado / Pendente / Confirmado e Conciliado; Centros de Custos. Projetos; Categorias; Modalidades de Pagamentos.
- 

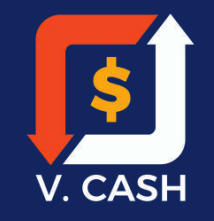

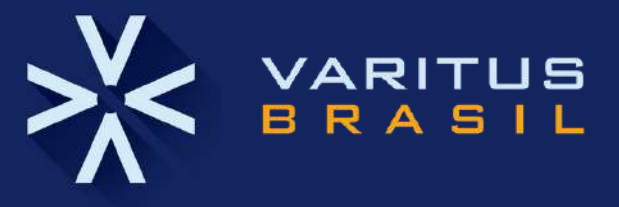

### 1. Login

- 2. Tela Inicial
- 3. Cadastro de contas
- 4. Cadastro de categorias
- 5. Cadastro de Pagamentos
- 6. Cadastro de Projeto
- 7. Cadastro de centro de custo
- 8. Cadastro de fluxo de caixa
- 9. Serviços ativos no sistema

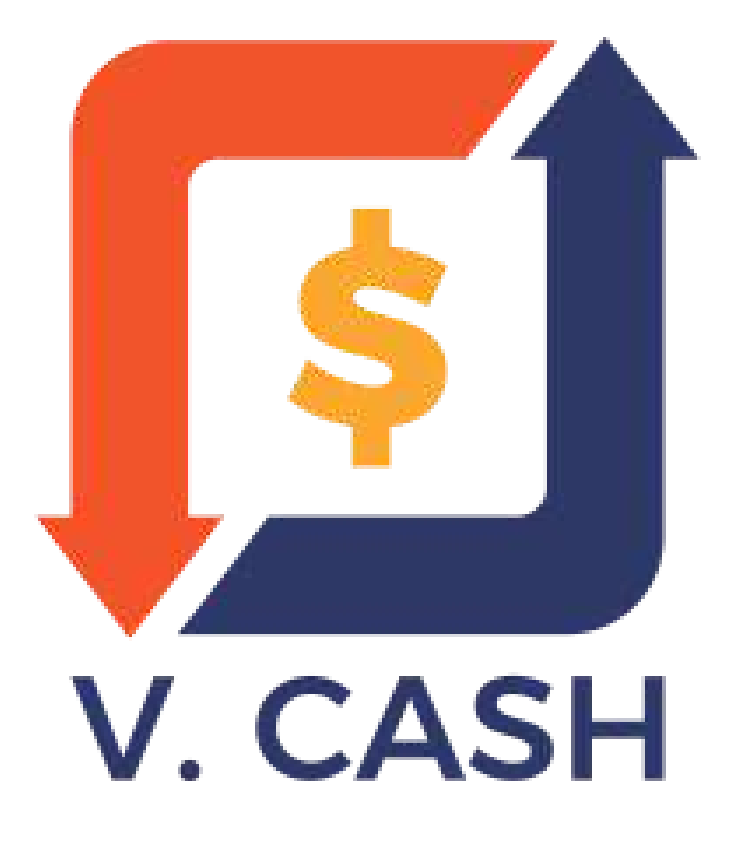

### **1 . L o g i n**

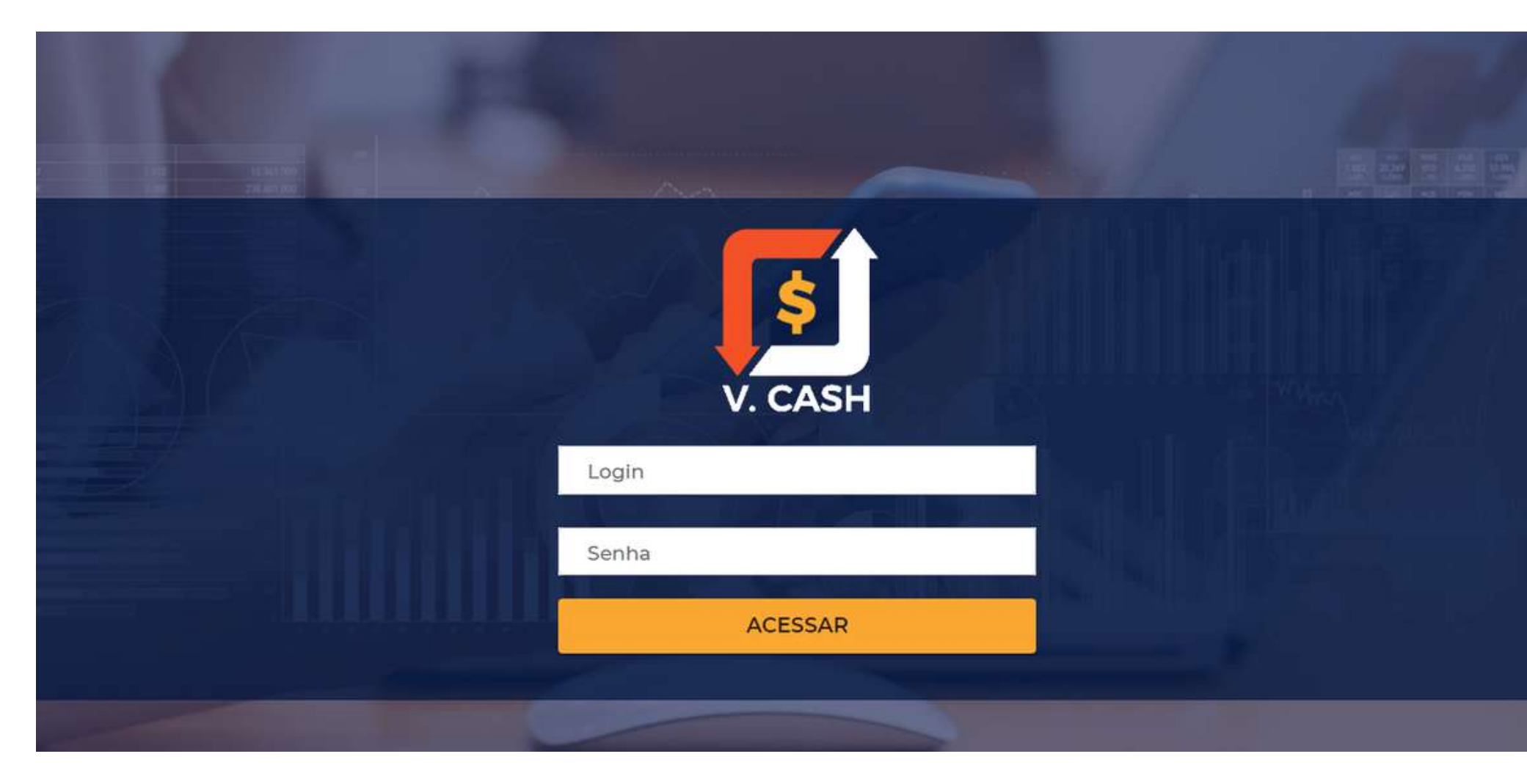

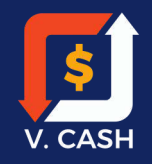

Acesse o sistema V.CASH através do link: https://varitus.com.br/vcash

Informe o seu email de usuá rio no campo Login e sua senha no campo Senha, clique em acessar.

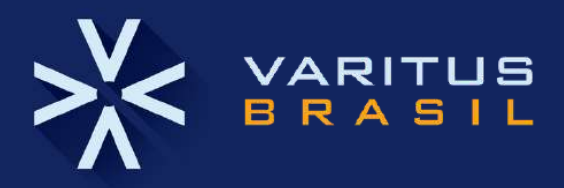

# **2 .Tela In i c i al**

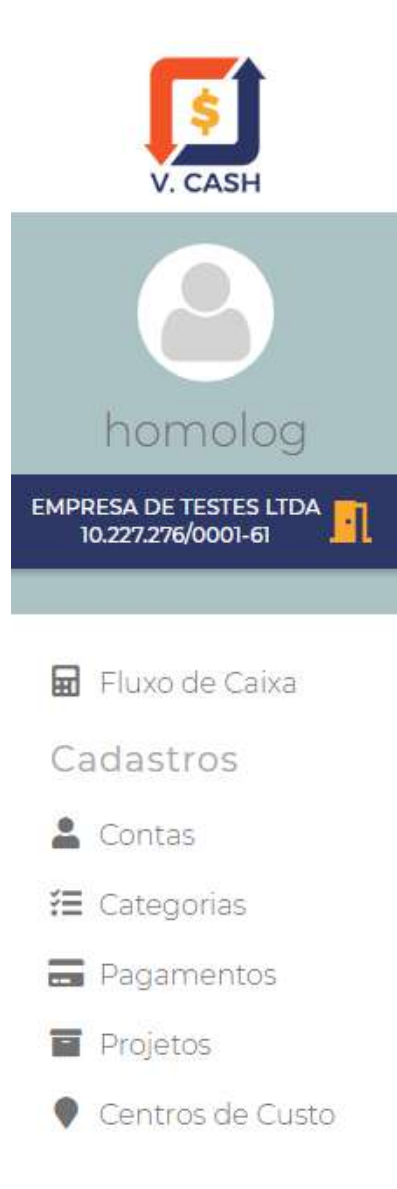

### Início

Home

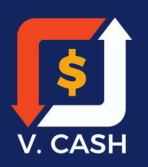

 $\frac{1}{2}$ 

Após efetuar o login você verá a tela inicial conforme a imagem ao lado. Nesta mesma página, ao lado esquerdo, verá as opções para cadastro.

Para sair do V. CASH basta clicar no ícone da porta no canto superior esquerdo da tela.

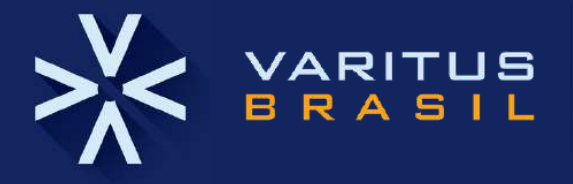

### **3.Cadastro de Contas**

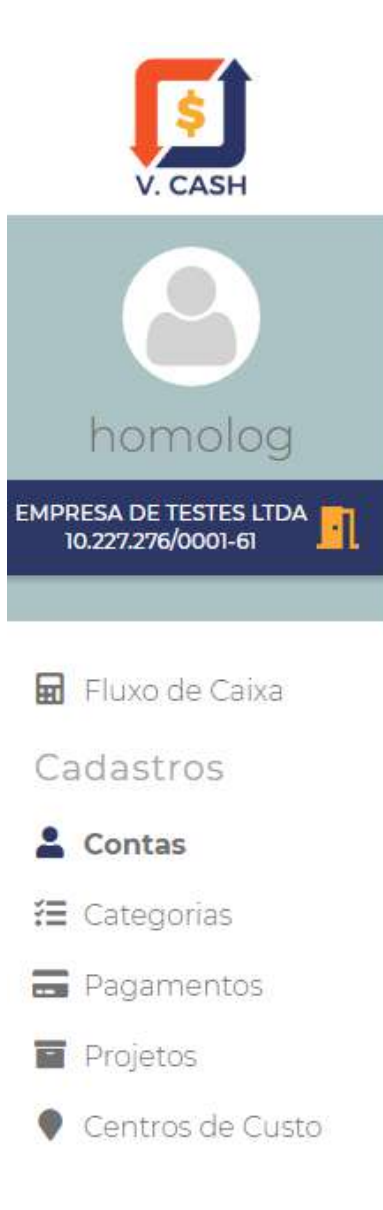

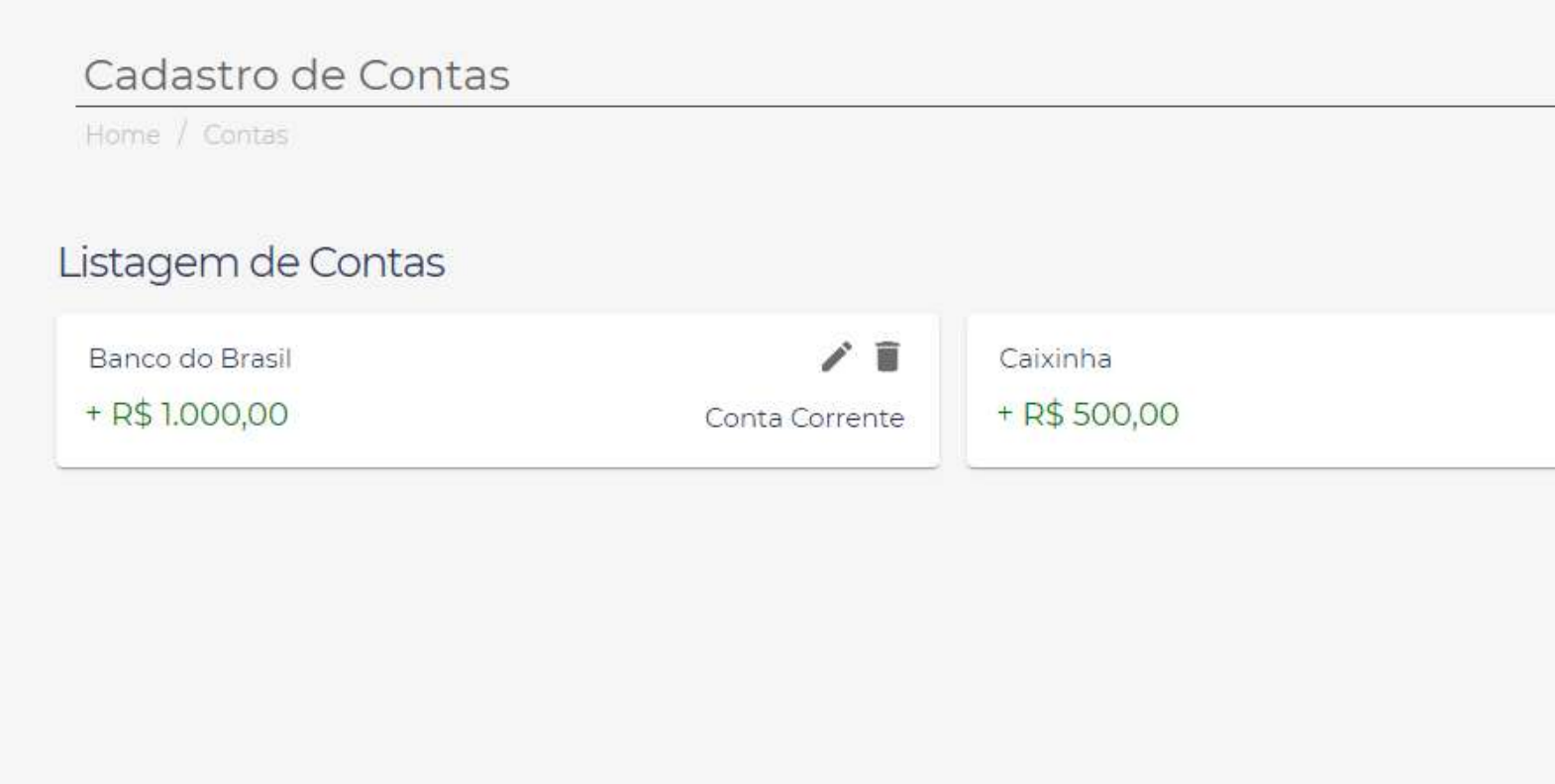

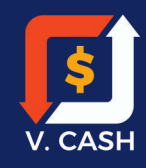

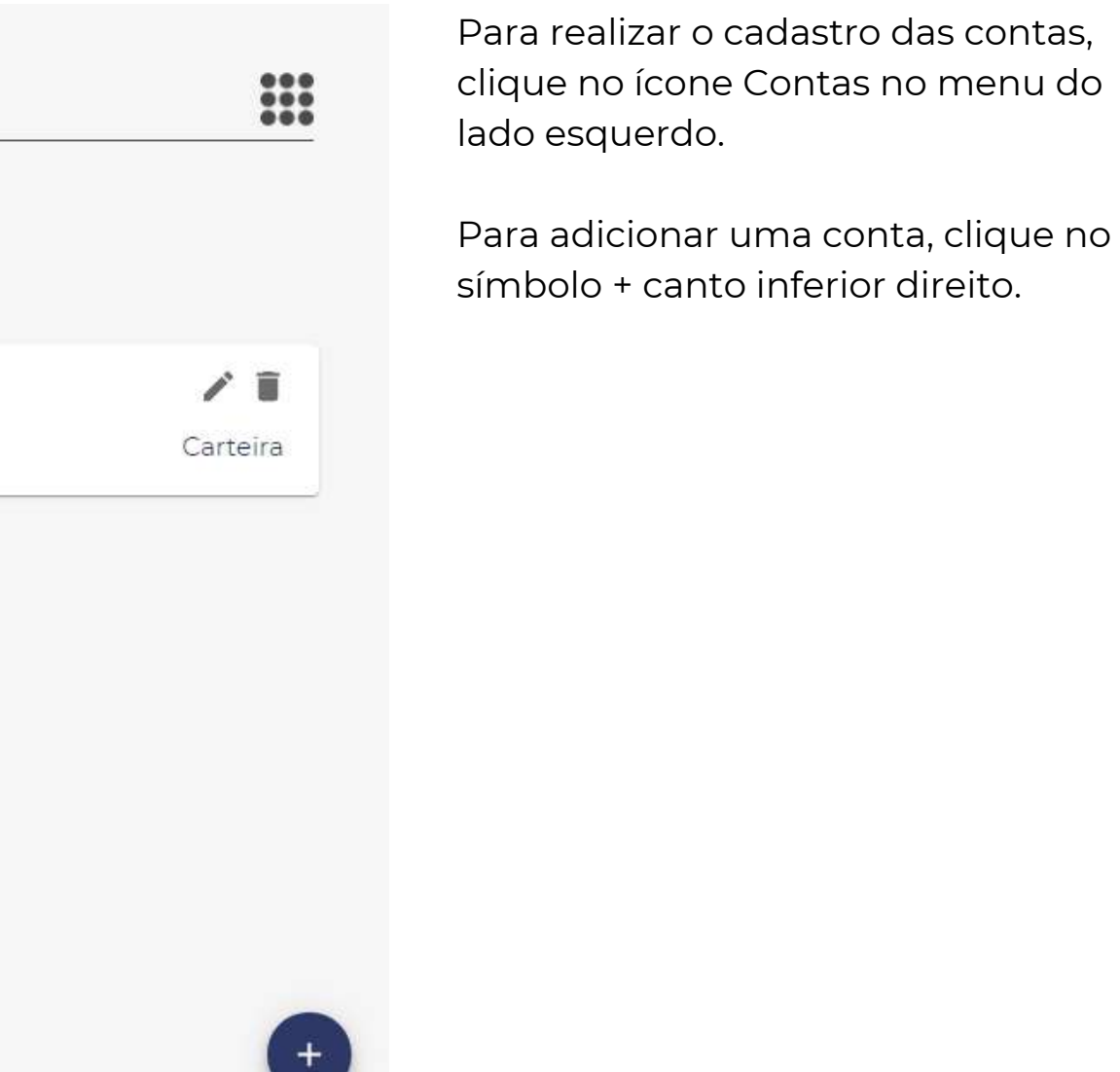

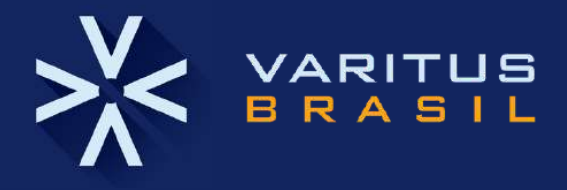

### **3.Cadastro de Contas**

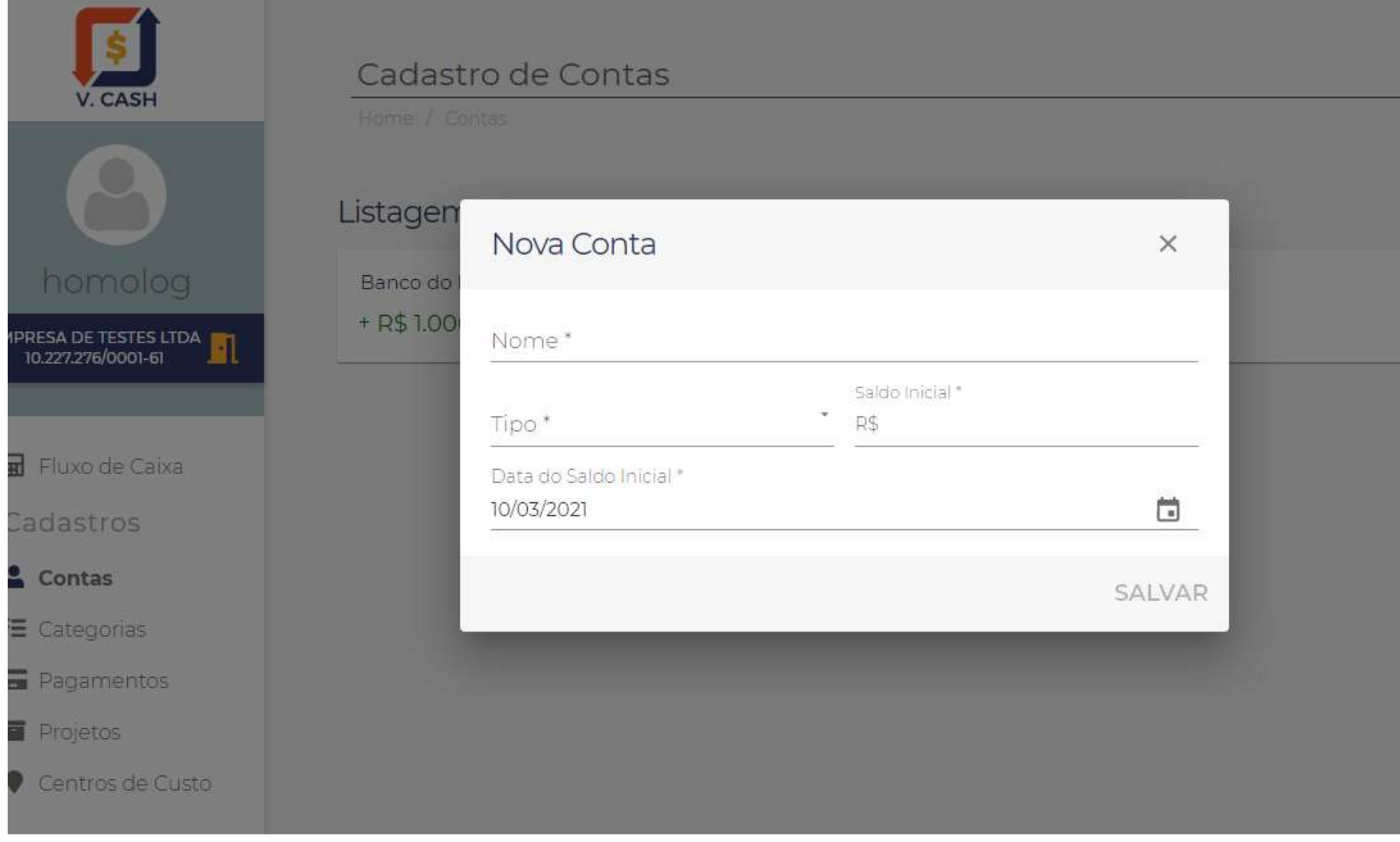

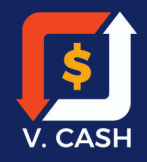

### 38

 $/1$ 

Carteira

Os tipos de contas podem ser:

- Conta Corrente
- Conta Poupança
- Cartão de Crédito
- Carteira

Selecionar o tipo de conta e, na sequencia preencher o Nome e o Valor do Saldo Inicial de cada conta.

Ao incluir o cadastro, clique em SALVAR, no canto inferior direito.

Observação importante: a data do saldo inicial deve ser data de cadastro.

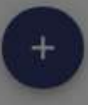

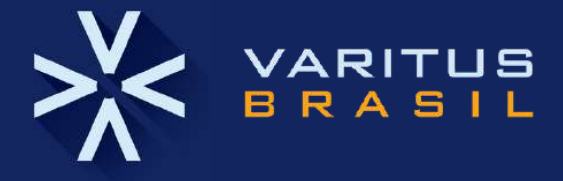

Para editar uma conta, selecione o ícone do lápis e após atualizar, clique em salvar.

Para excluir um cadastro, clique no ícone da lixeira no canto superior direito. Não é possível excluir uma conta caso já tenha um ou mais lançamentos na mesma.

Após o cadastro da nova conta, caso queira alterar ou excluir, basta clicar no ícone em destaque.

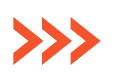

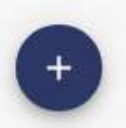

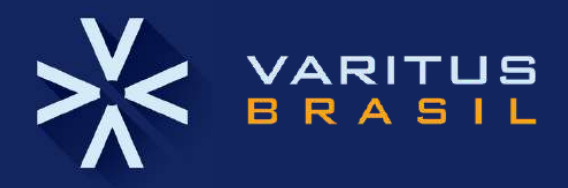

### **3.Cadastro de Contas**

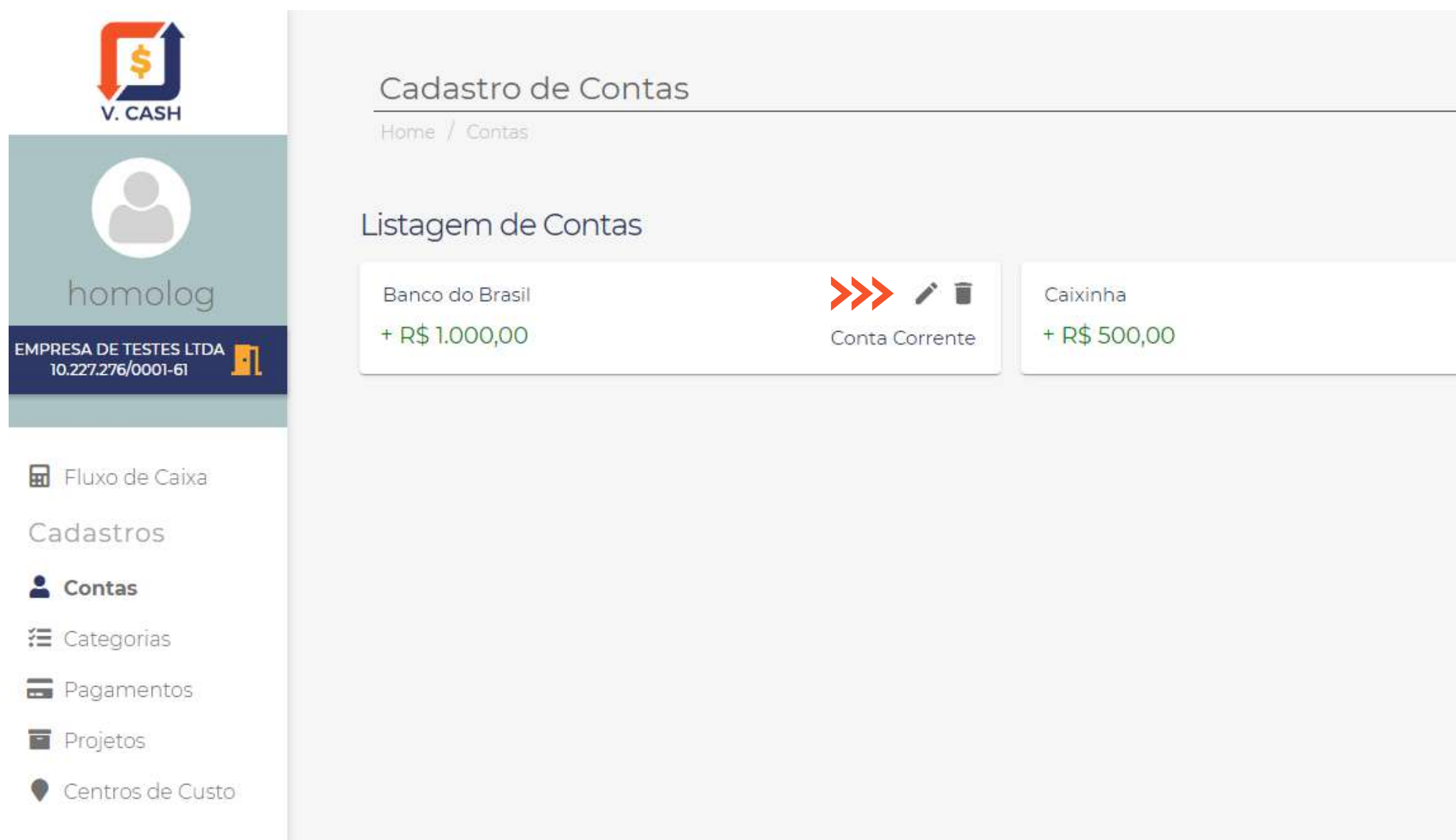

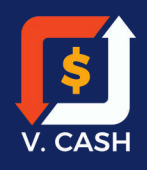

 $\frac{1}{2}$ ノミ Carteira

### **4. Cadastro de Categorias**

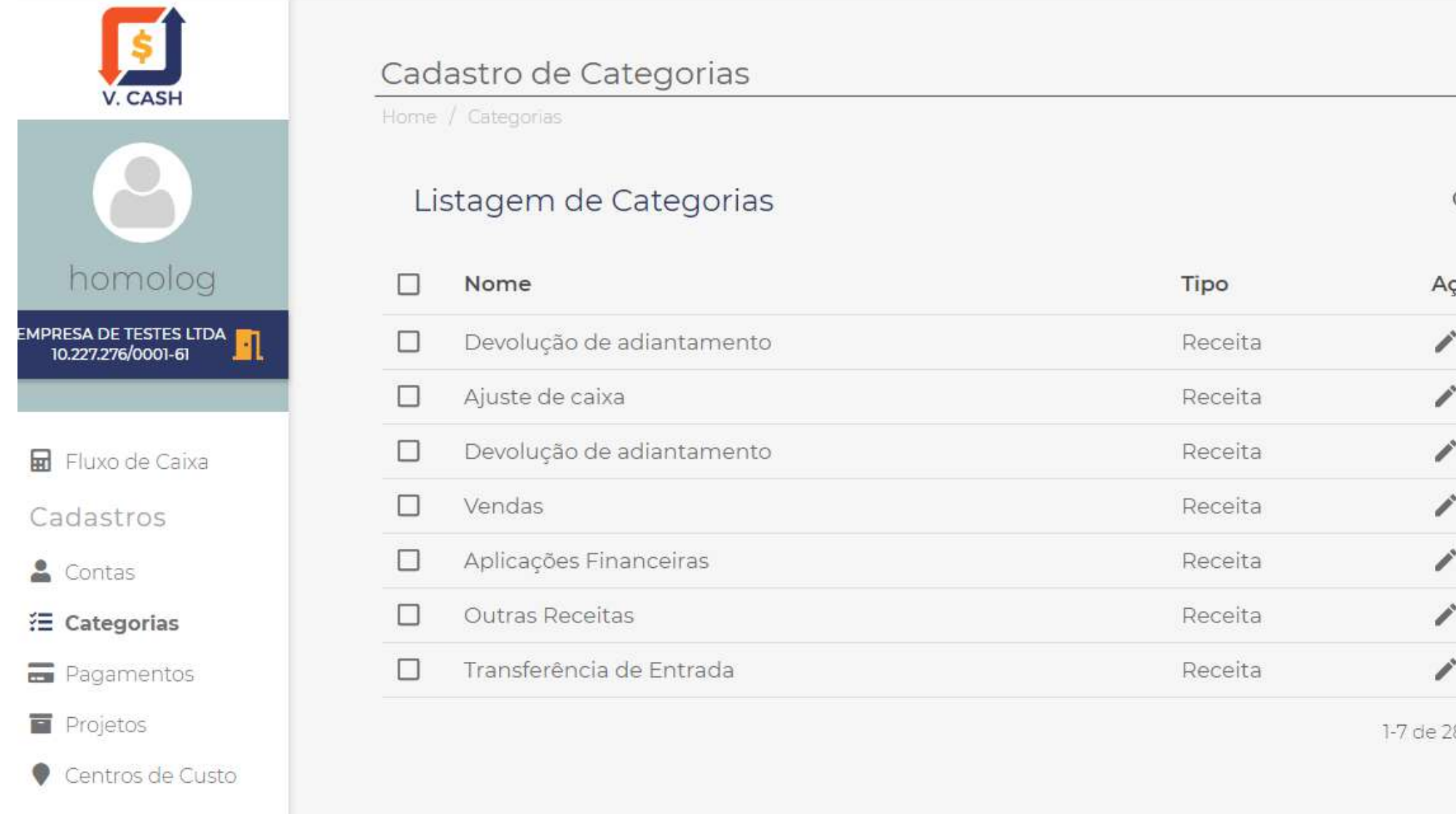

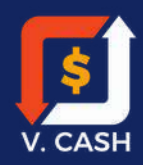

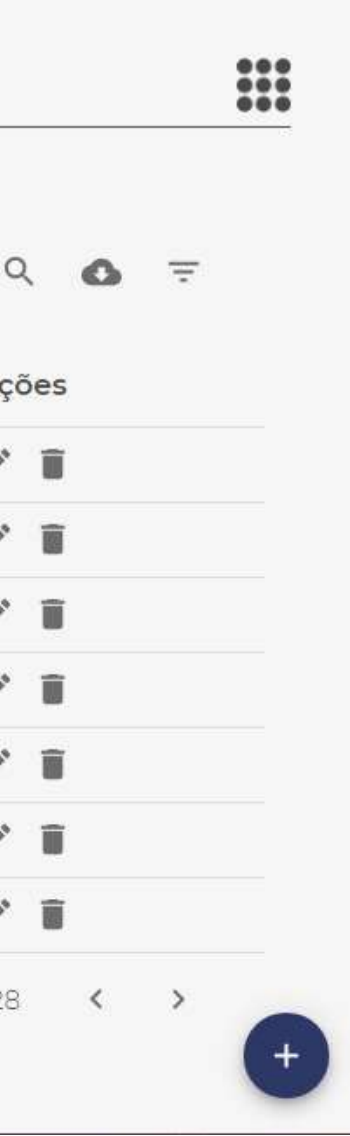

O Cadastro de Categorias facilita a pesquisa e filtro das informações de Entrada e Saída. Nele podem ser inseridos os tipos de despesas, como por exemplo: Transferência a Débito, Transferência a Crédito, Transporte, Mão de obra e outros.

Para cadastrar acesse Categorias no Menu esquerda e, inclua o tipo de despesa.

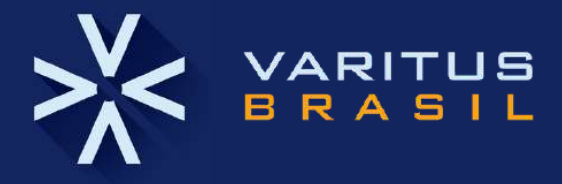

Para EDITAR a Categoria, clique no ícone Lápis.

Para EXCLUIR uma Categoria, clique no ícone Lixeira.

Para GERAR um RELATÓRIO, clique no ícone Nuvem, no canto superior direito.

Os arquivos serão exportados em .CSV.

Para cadastrar uma Nova Categoria. identifique-a com seu Nome e Tipo; o Tipo deve ser classificado como RECEITA ou DESPESA.

Após preenchido, clique no Botão SALVAR.

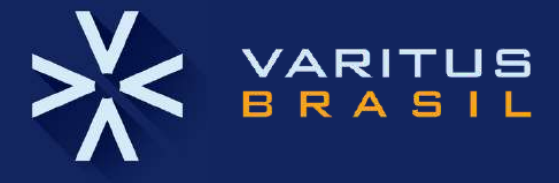

### **4. Cadastro de Categorias**

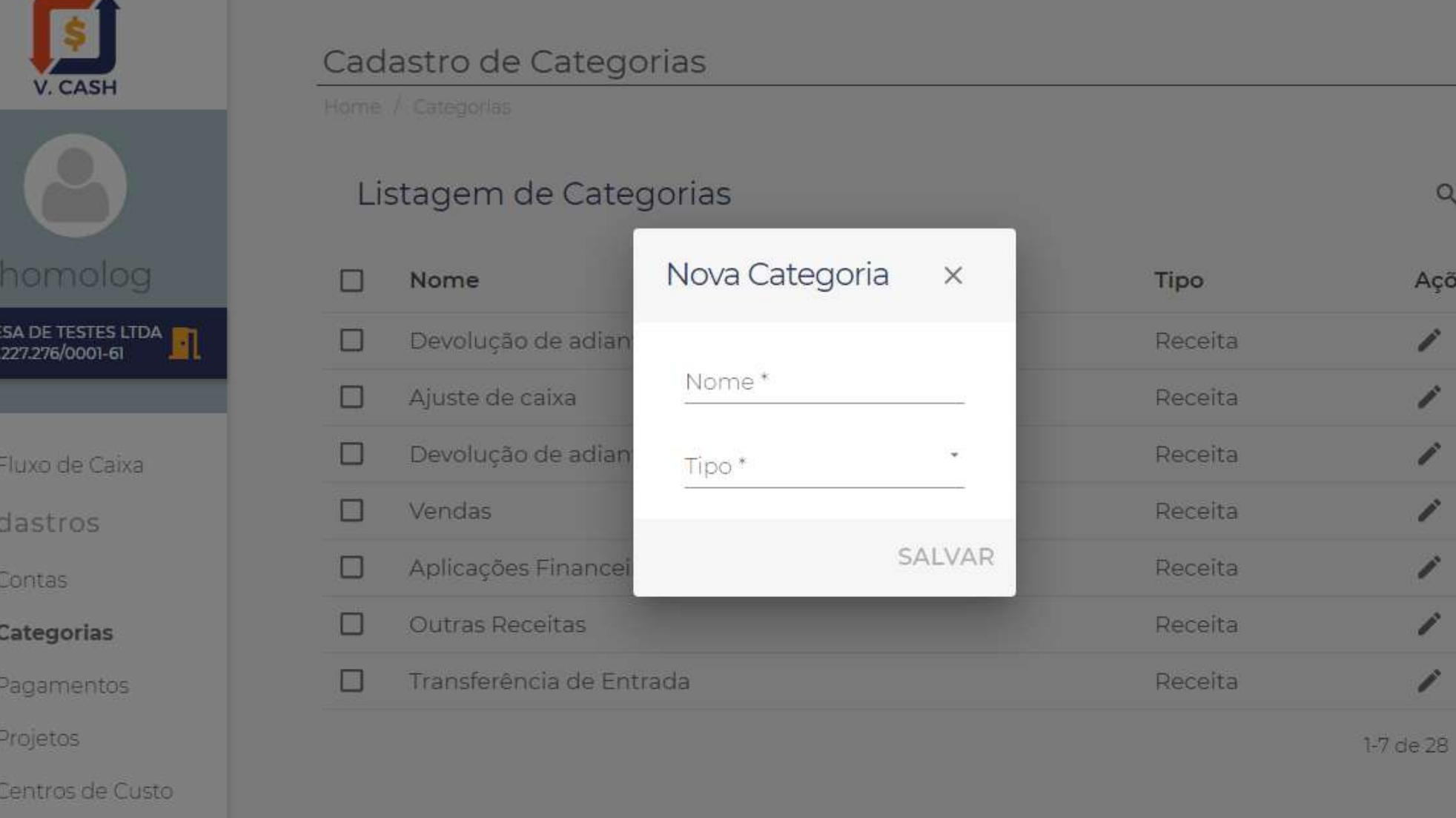

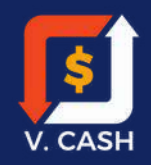

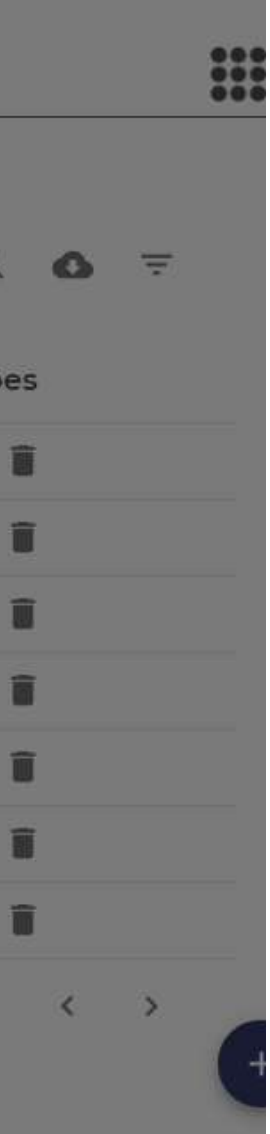

Para editar todas as Categorias, clique no ícone destacado ( Vide exemplo ao lado).

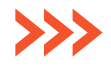

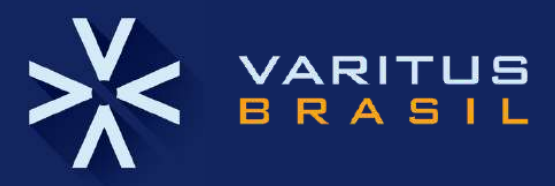

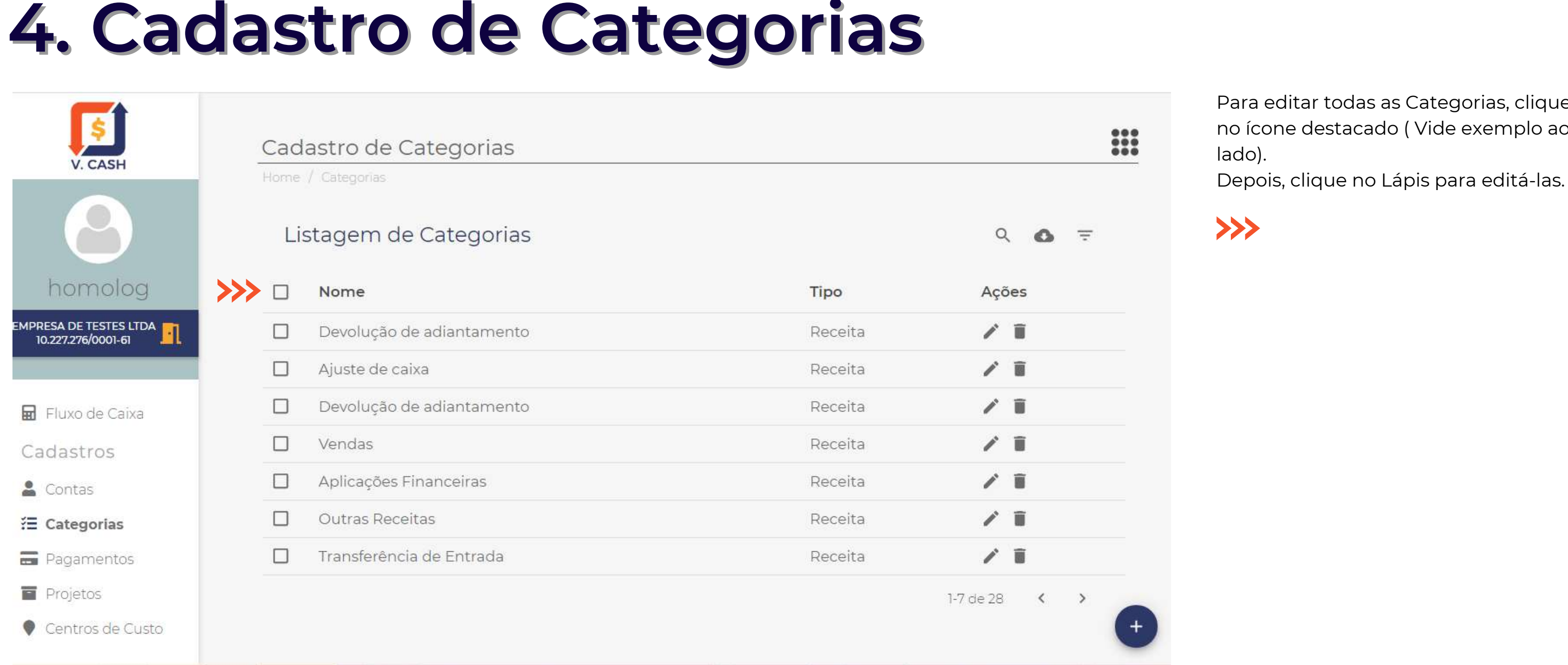

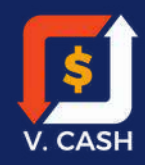

### **5. Cadastro de Pagamentos**

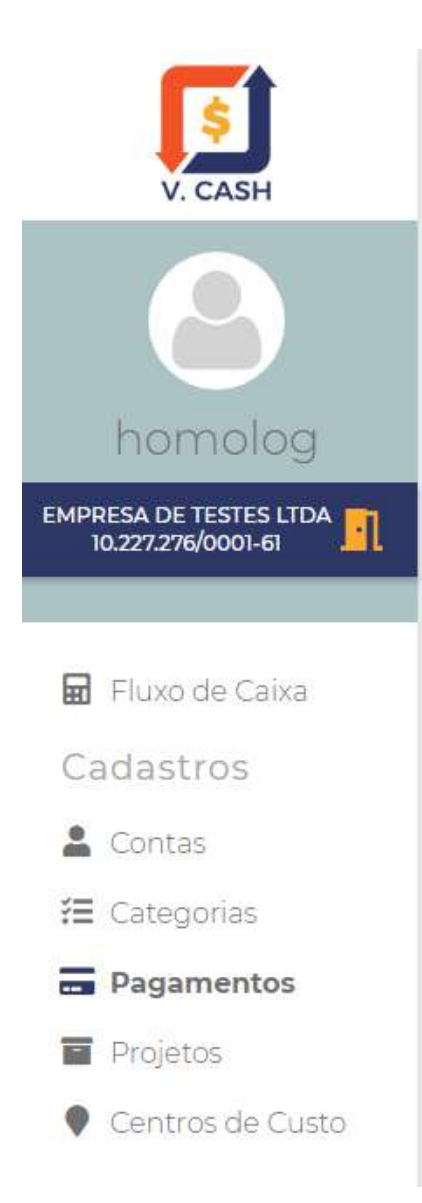

### Cadastro de Pagamentos

Home / Pagamentos

### Listagem de Pagamentos

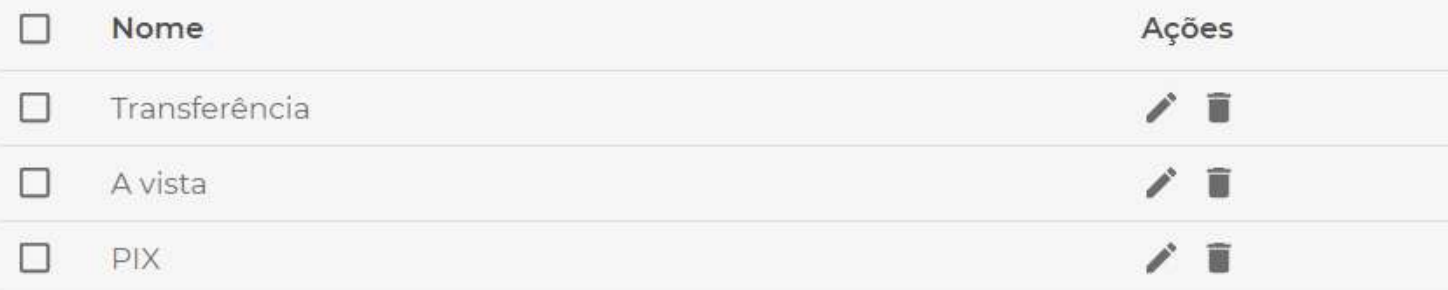

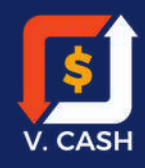

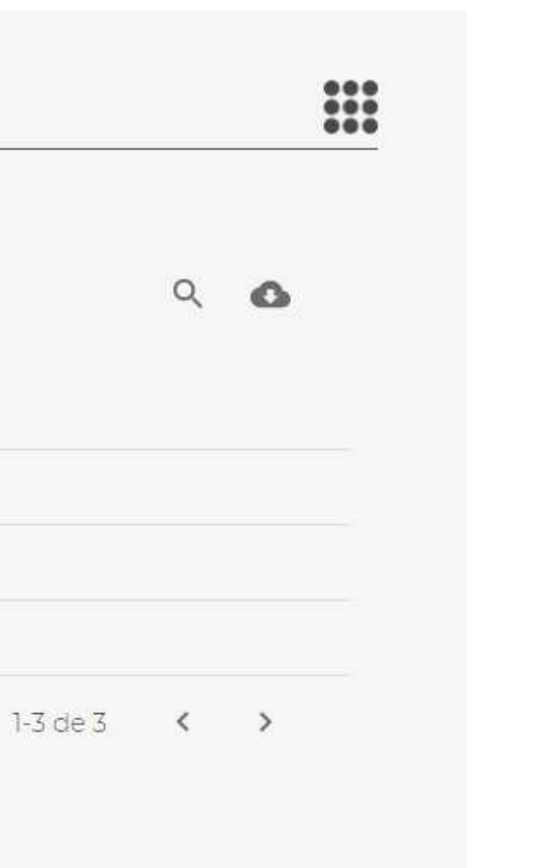

Nesta tela podemos realizar o cadastro do tipo de pagamento. Nela definimos como foi feito um determinado pagamento.

Para cadastrar o Tipo de pagamento clique no ícone + no canto inferior direito da tela.

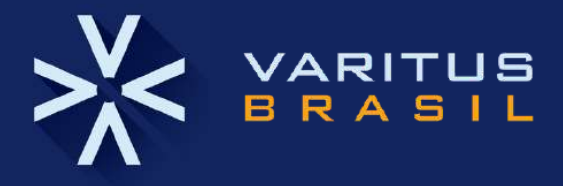

A cada novo registro, insira o Novo Pagamento e clique em S A L V A

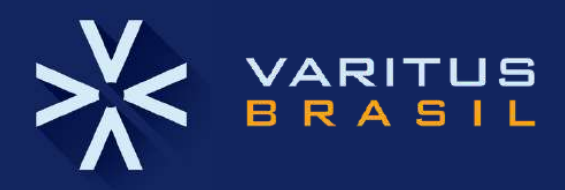

# R. **5. Cadastro de Pagamentos**

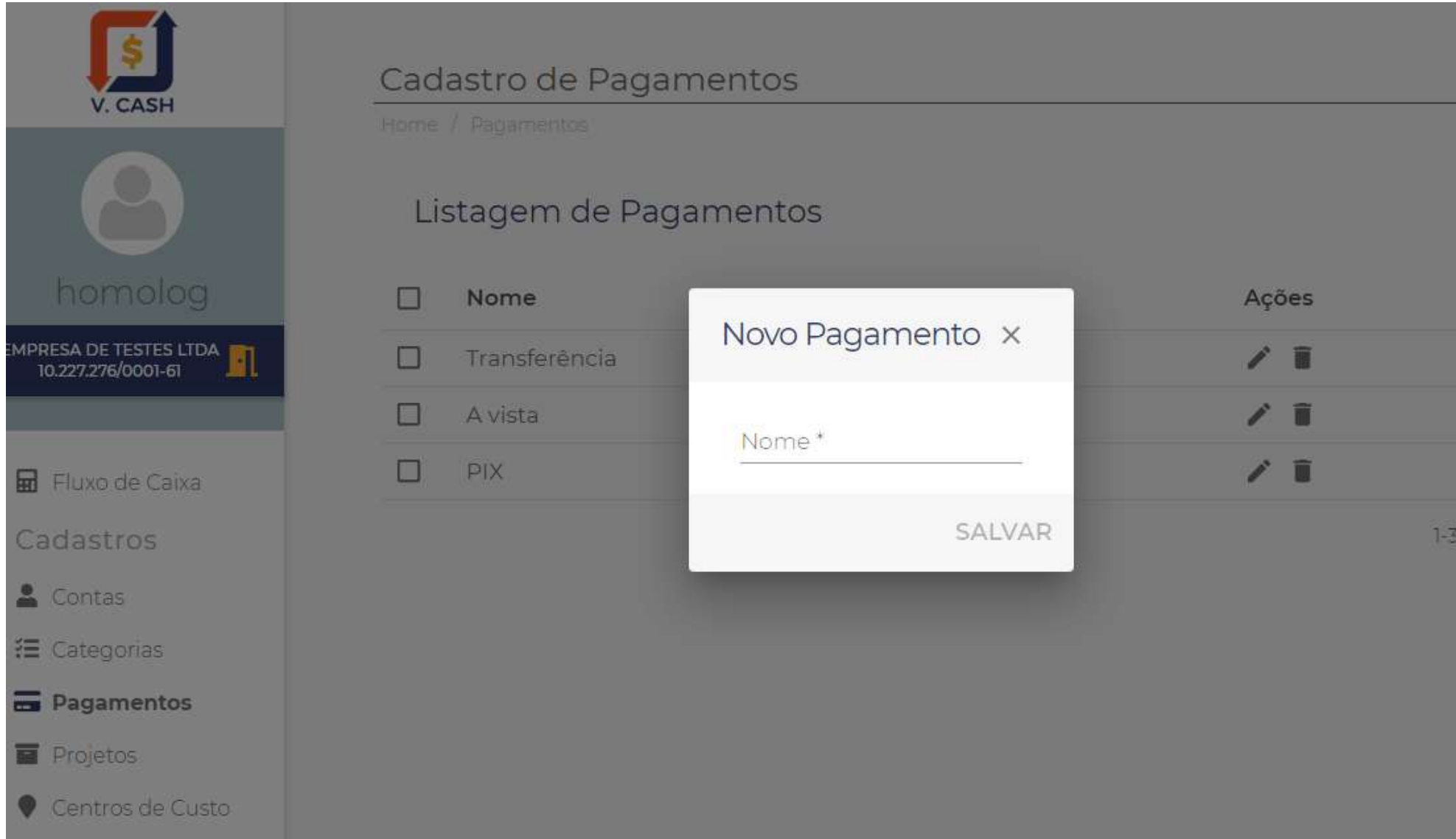

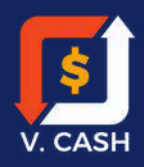

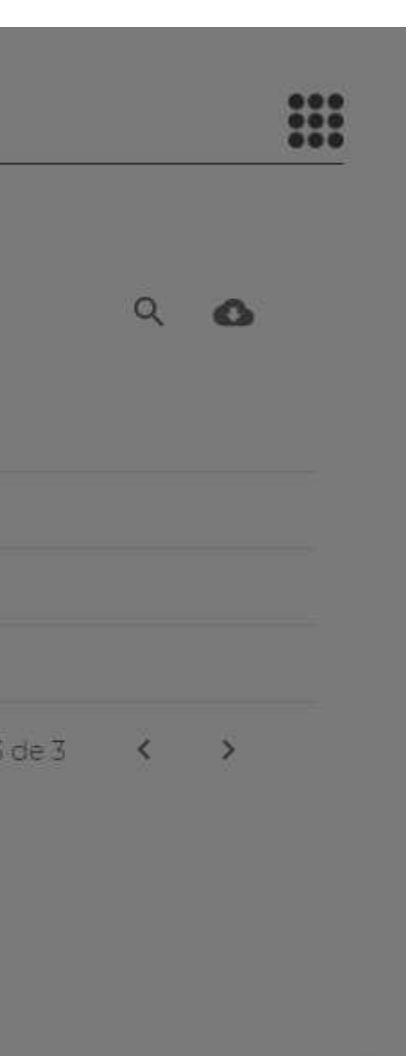

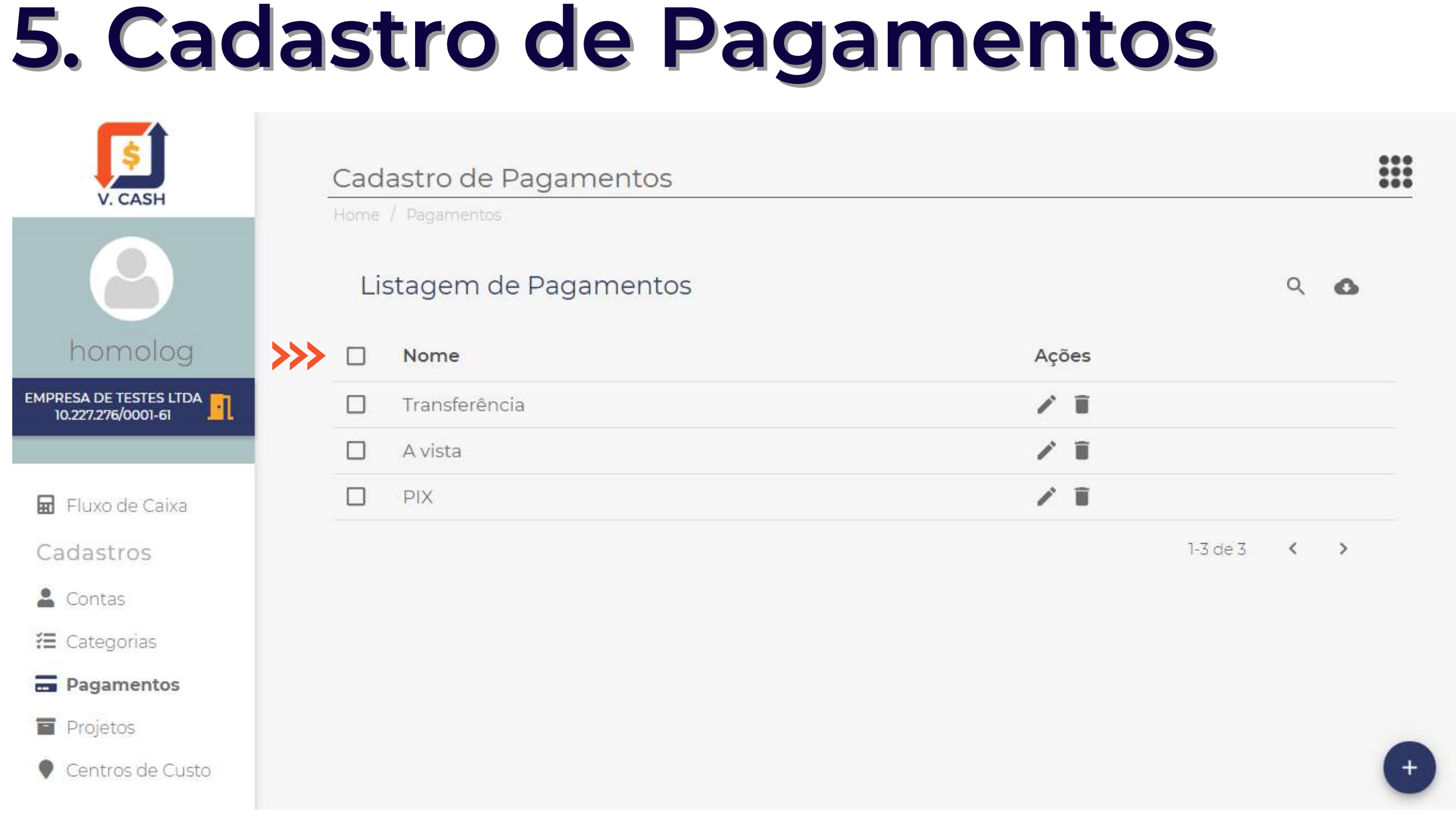

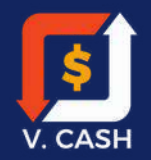

Para editar todos os pagamentos, clique junto ao ícone destacado, após clique no í c o n e d e lá pis. Veja o exemplo ao ladd

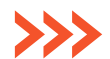

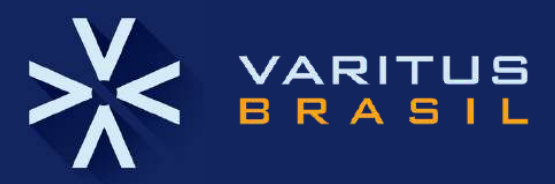

### **6.** Cadastro de Projetos

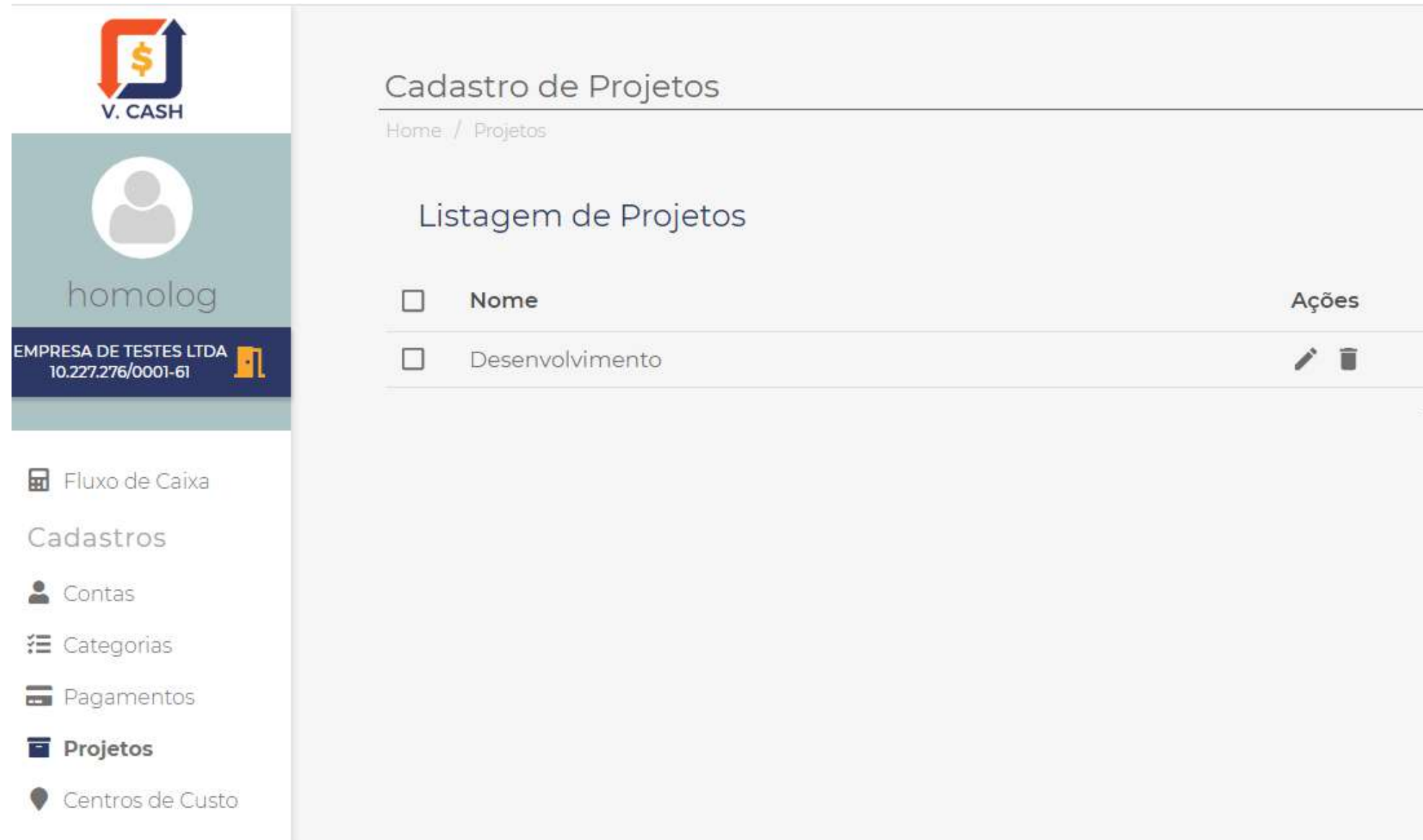

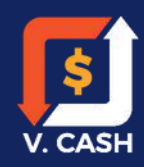

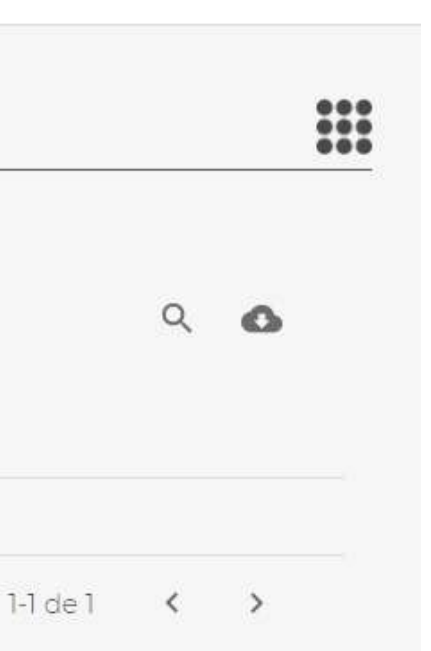

No V.CASH é possível cadastrar Novos Projetos para depois gerar Relatórios E s p e c ífic o s p a r a c a d a u m. Para cadastrar um Projeto, a c e s s e o menu à esquerda e clique em Projetos.

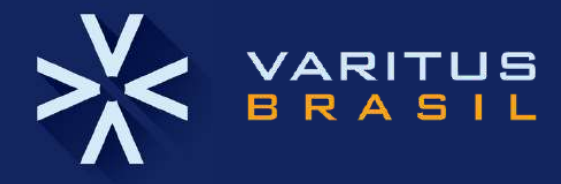

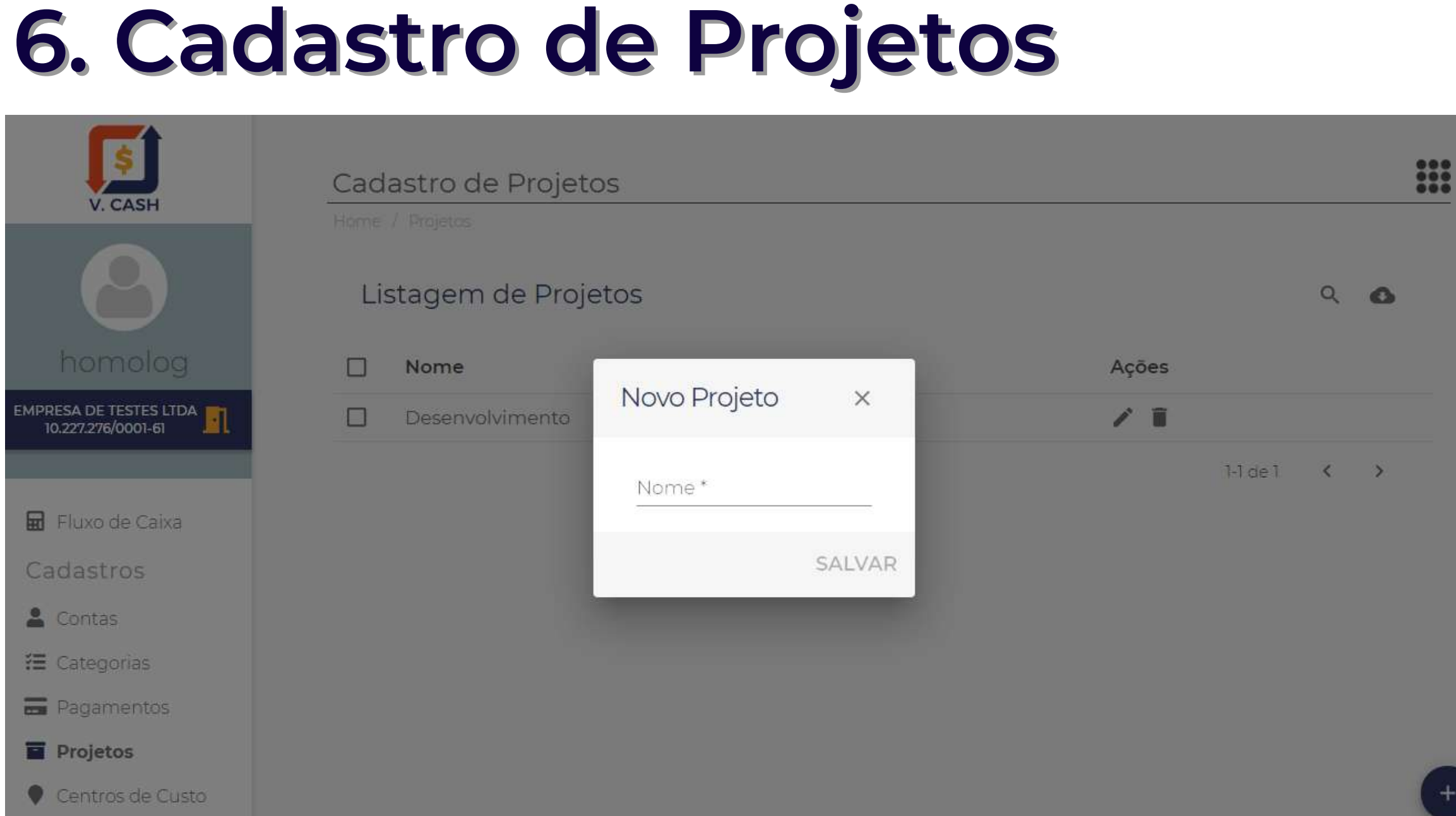

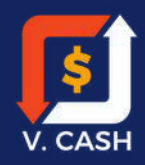

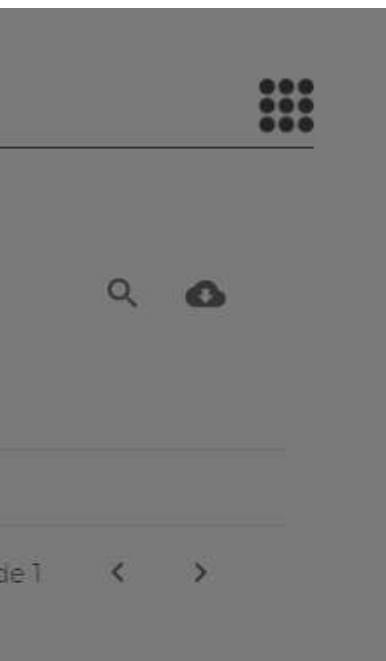

Adicione um Novo Projeto clicando no ícone + no canto inferior direito. Preencha o nome do Projeto e cliq u e e m S A L V A R. Para EDITAR um Projeto, clique no ícone do Lápis. Para EXCLUIR um Projeto, clique no ícone da Lixeira

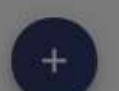

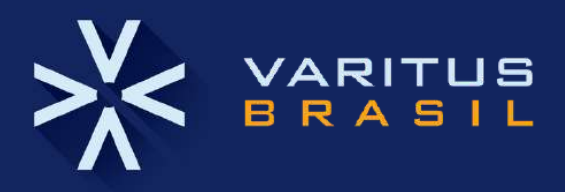

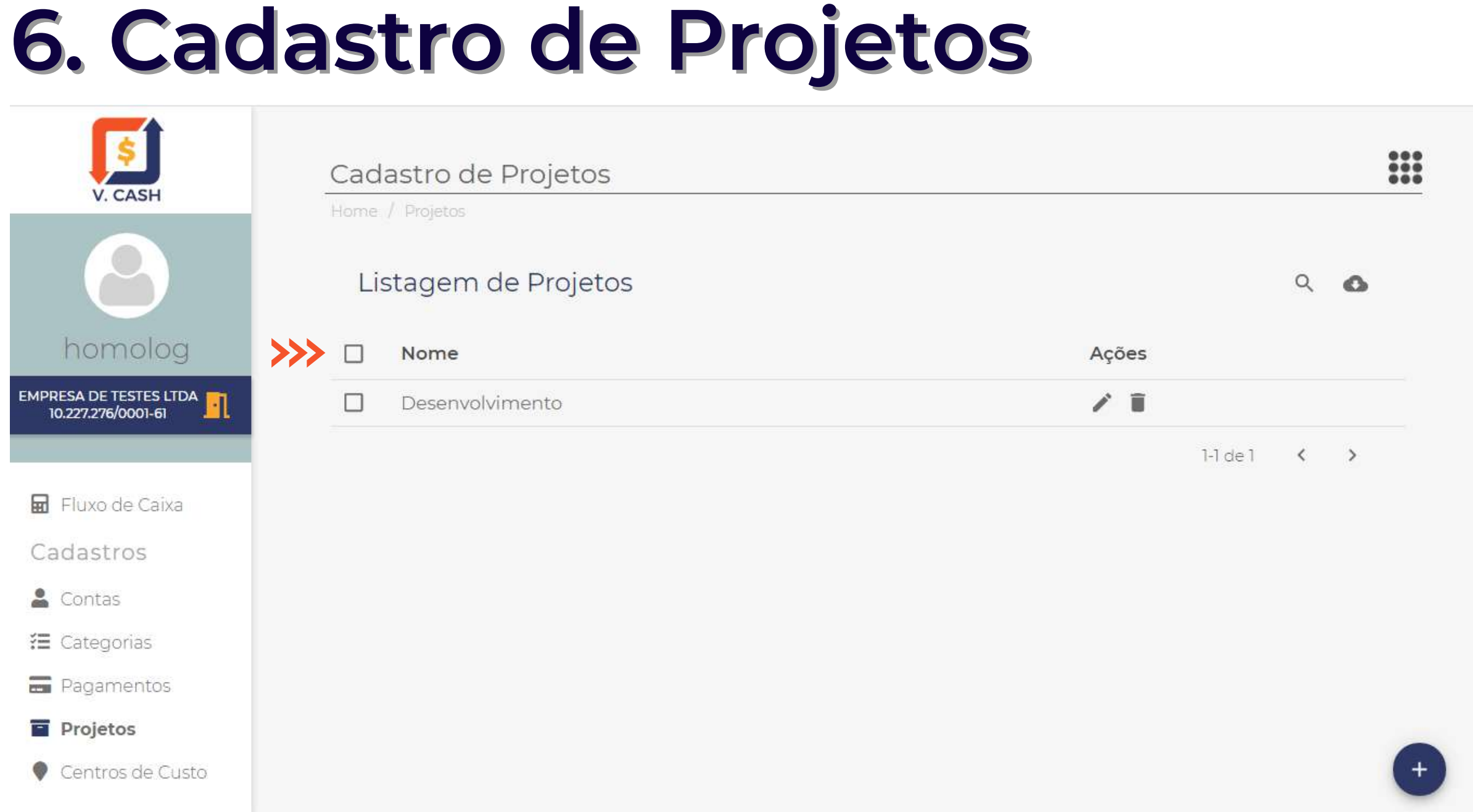

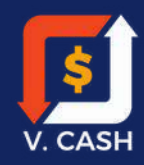

Para editar todos os projetos, clique junto ao ícone destacado, após, clique no ícone de lápis. Veja o exemplo ao ladd

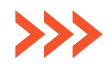

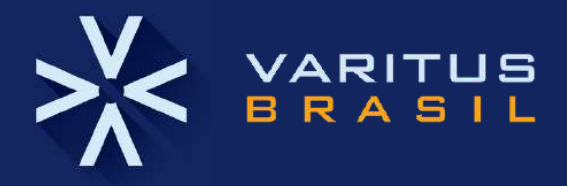

### **7. Cadastro de Centro de Custos**

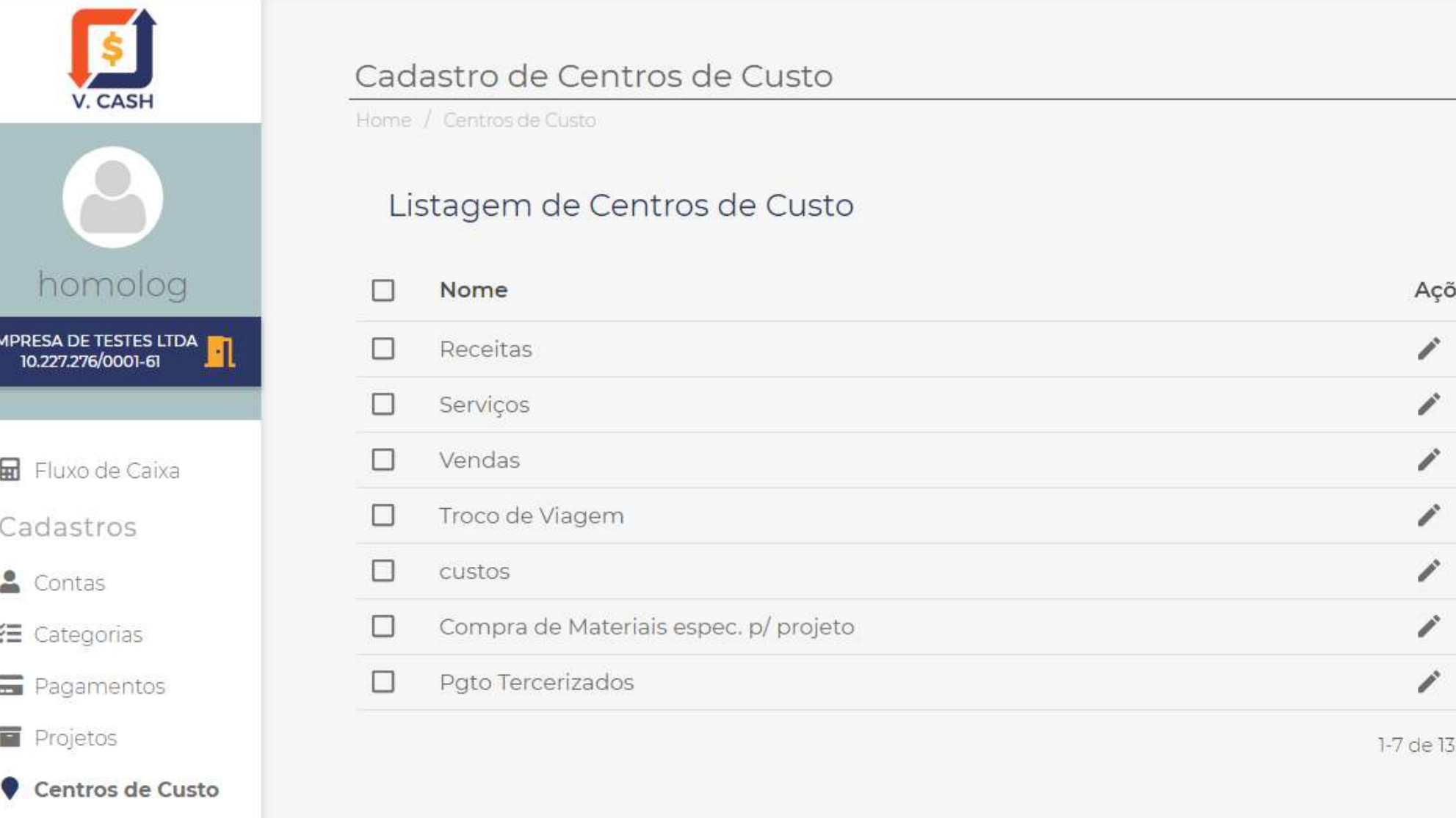

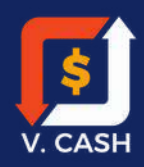

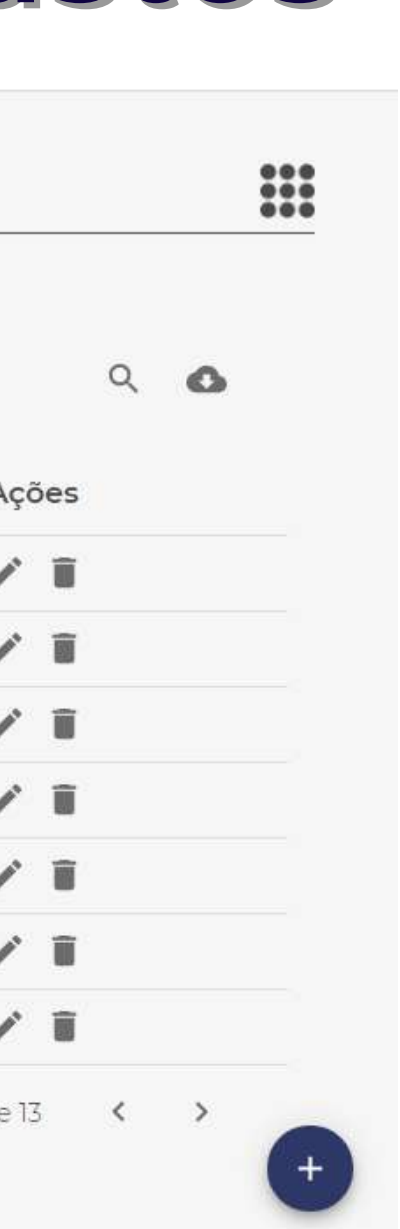

Nesta tela apontamos nosso Centro de Custo que gera ou recebe uma determinada receita.

Para filtrar o Centro de Custo, clique no ícone da LUPA na parte superior da tela.

Para cadastrar um novo centro de custo clique em " + ".

No canto inferior direito da tela informe o nome do centro de custo e clique em salvar.

Para editar o centro de custo, clique no ícone do lápis.

Para excluir o centro de custo, clique no ícone da lixeira.

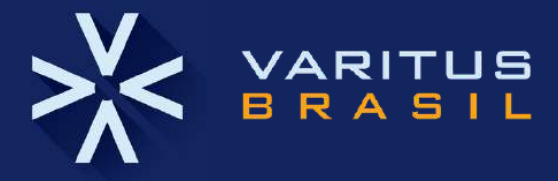

Adicione um Novo Centro de Custo clicando no ícone + no canto inferior direito.

Preencha um Novo Centro de Custo e clique em SALVAR.

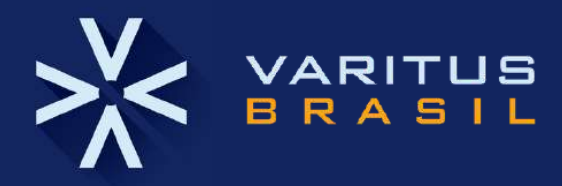

### **7. Cadastro de Centro de Custos**

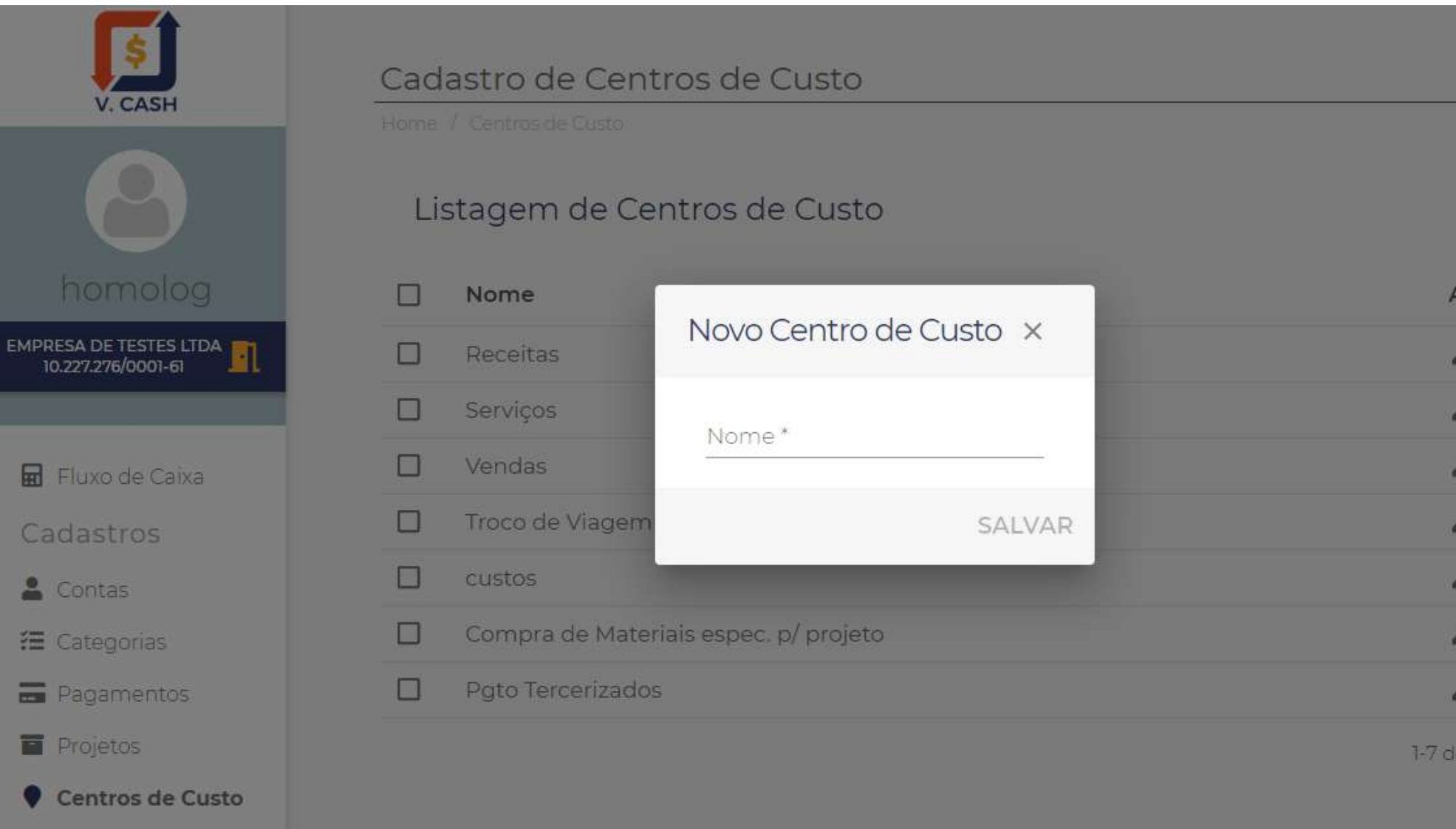

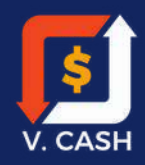

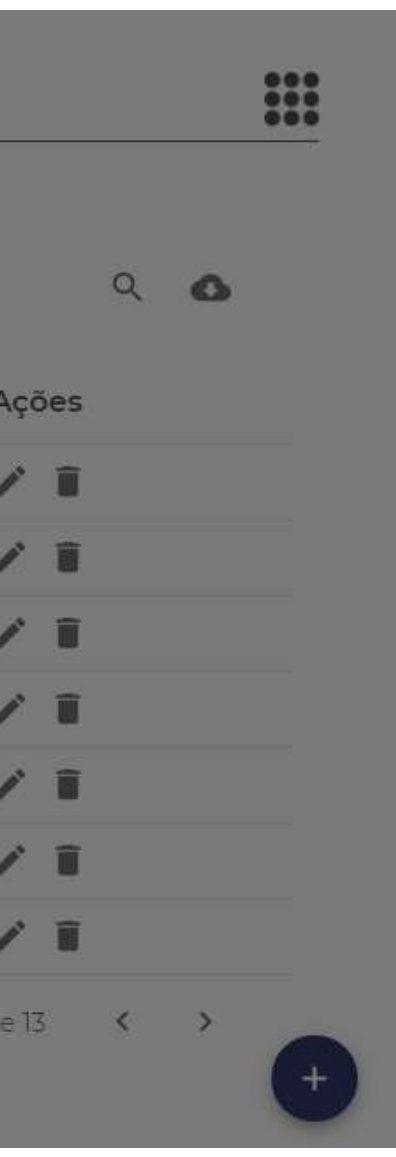

Cada Centro de Custo criado será exibido conforme conforme imagem ao lado.

Para pesquisar e filtrar o Centro de Custo, clique no ícone da LUPA na parte superior da tela. Para EDITAR um Centro de Custo, clique no ícone do Lápis. Para EXCLUIR um Centro de Custo, clique no ícone da Lixeira.

Após realizados todos os cadastros, o V.CASH estará pronto para exibir o Fluxo de Caixa.

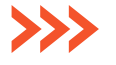

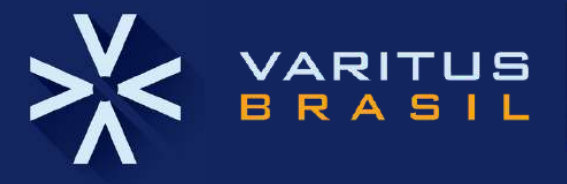

### **7. Cadastro de Centro de Custos**

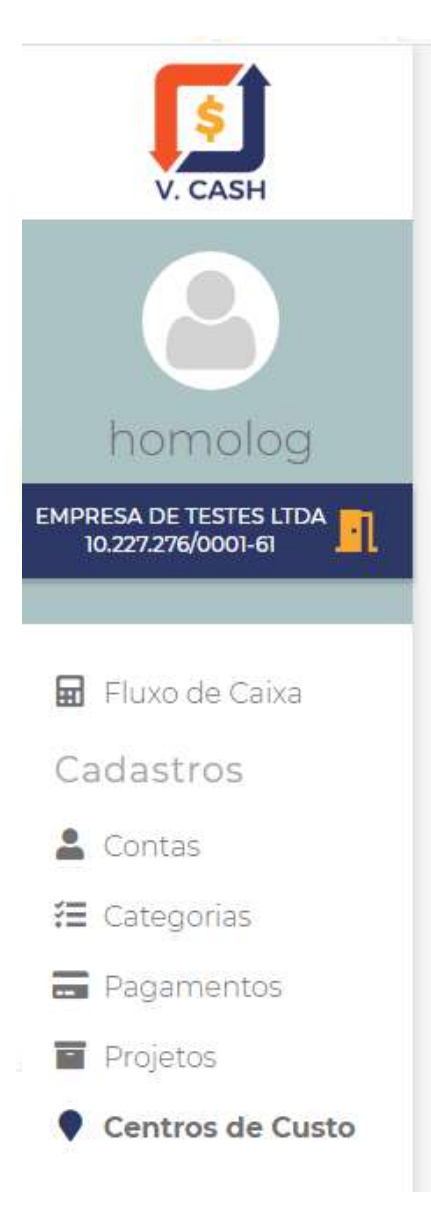

### Cadastro de Centros de Custo

Home / Centros de Custo

### Listagem de Centros de Custo

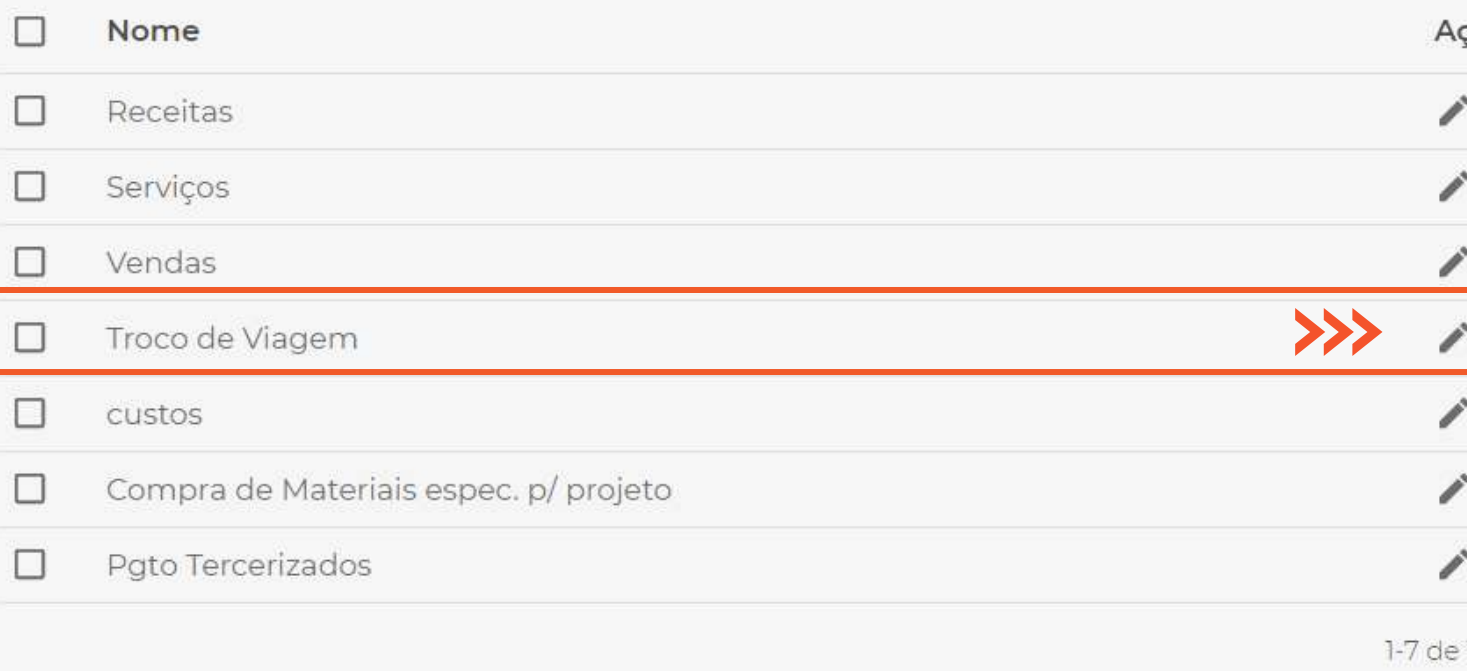

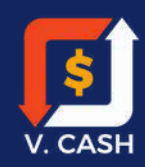

# $\frac{000}{000}$  $Q$   $Q$

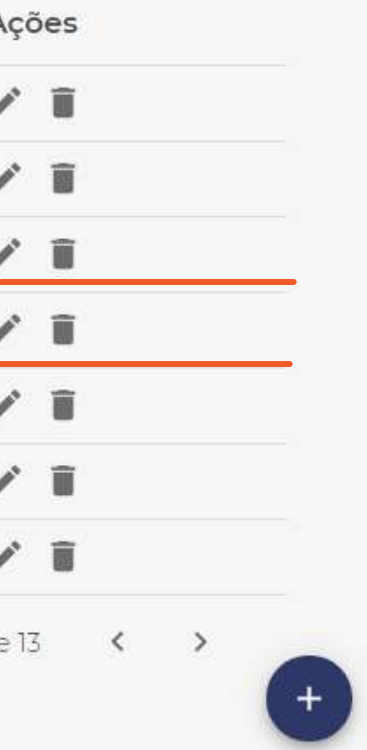

### **8. Cadastro de Fluxo de Caixa**

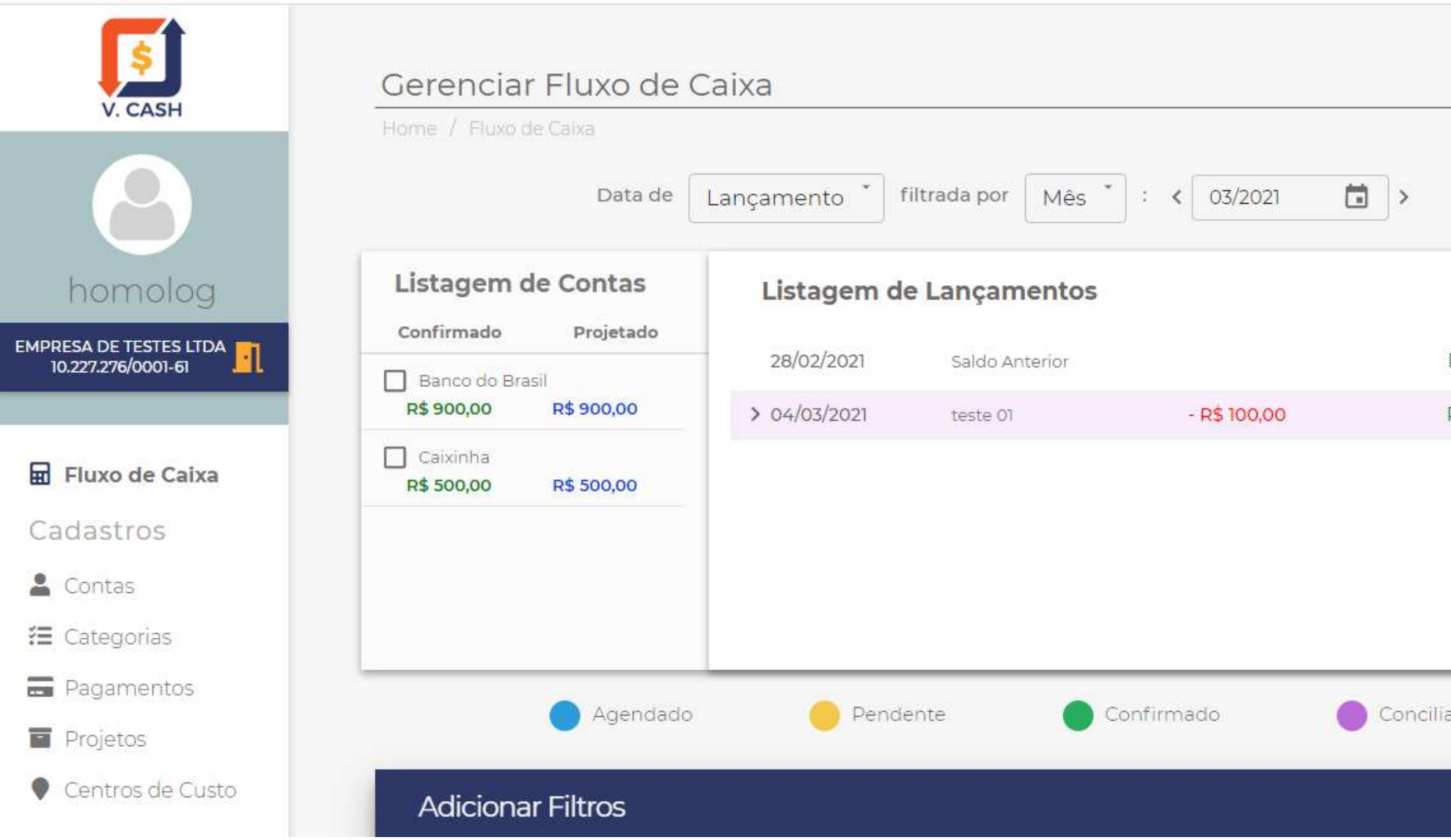

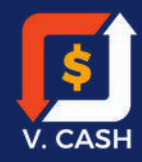

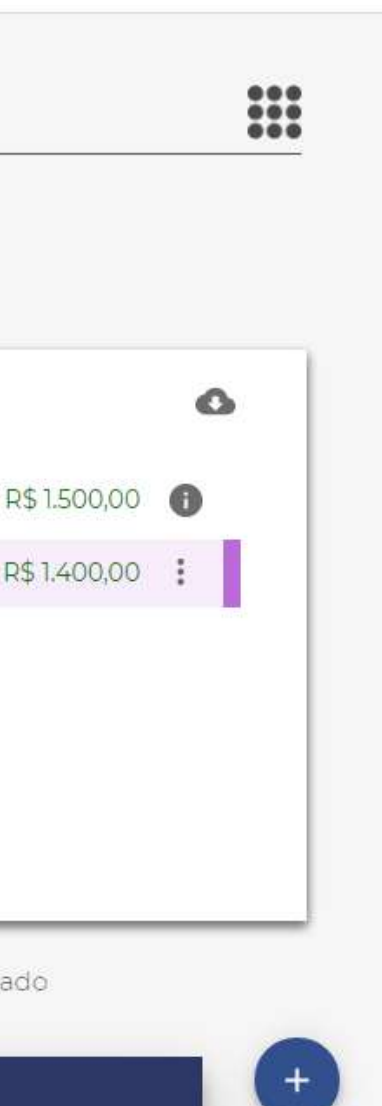

Para visualizar o fluxo de caixa, acesse o menu à esquerda.

Nesta tela é possível fazer a consulta do fluxo de caixa e gerar um relatório.

Pode-se selecionar os campos para exibição, com Data de Lançamento ou Despesa. Mês e Data.

Para cadastrar um novo lançamento Clicar em "+ " no canto inferior direito, irá abrir uma nova janela conforme exemplo.

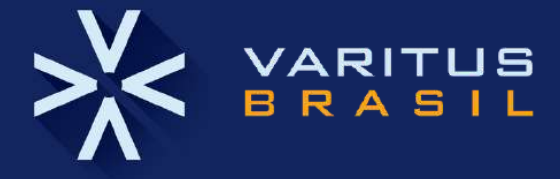

Para cadastrar uma Nova Conta, preencha o Tipo, Nome, Valor e data do Saldo Inicial. O V. CASH permite os cadastros de Despesas Fixas também.

Obs.: Todos os campos com asterisco (\*), são de preenchimento obrigatório.

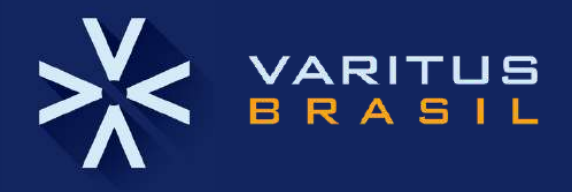

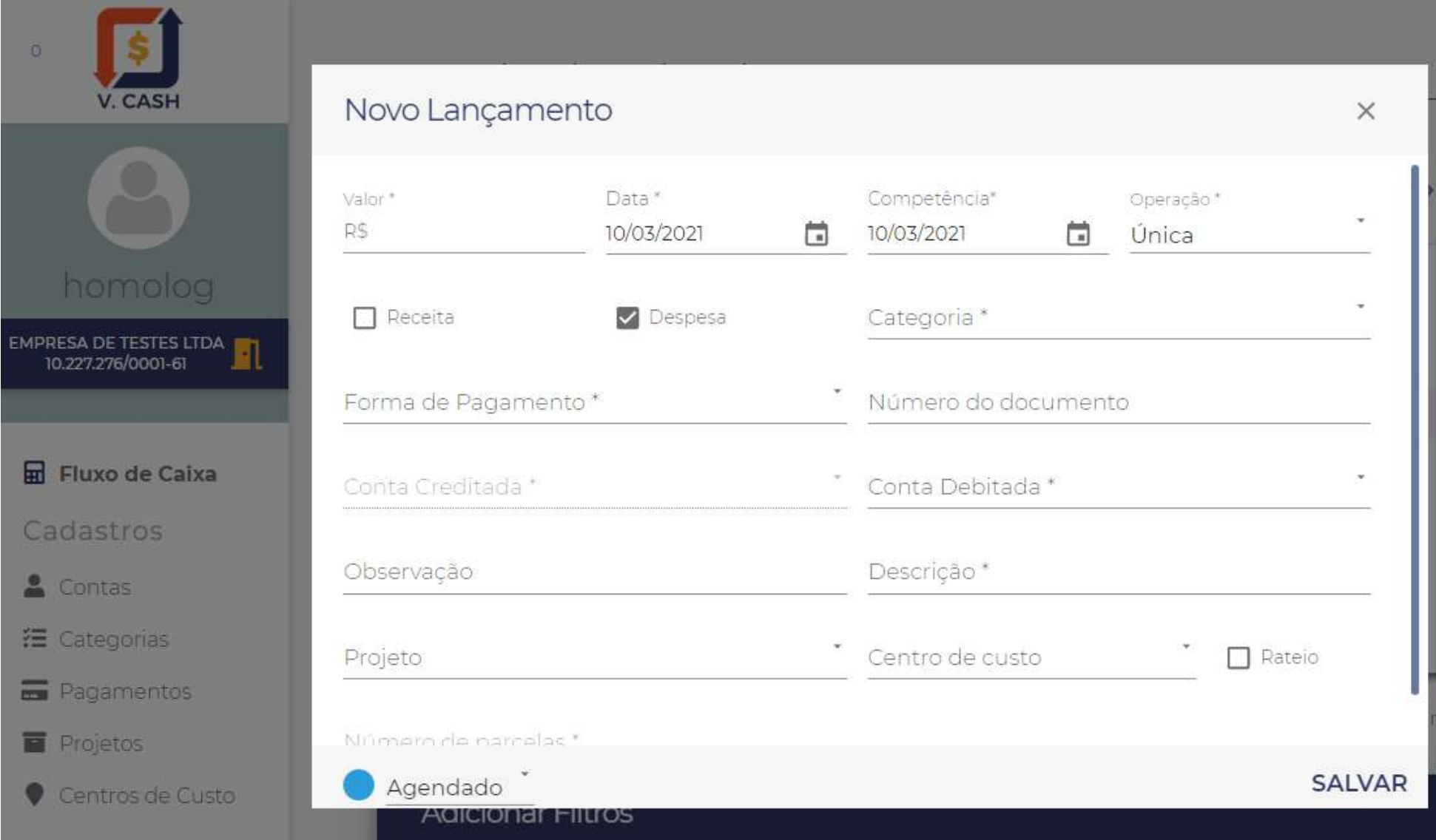

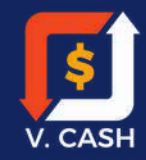

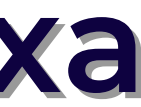

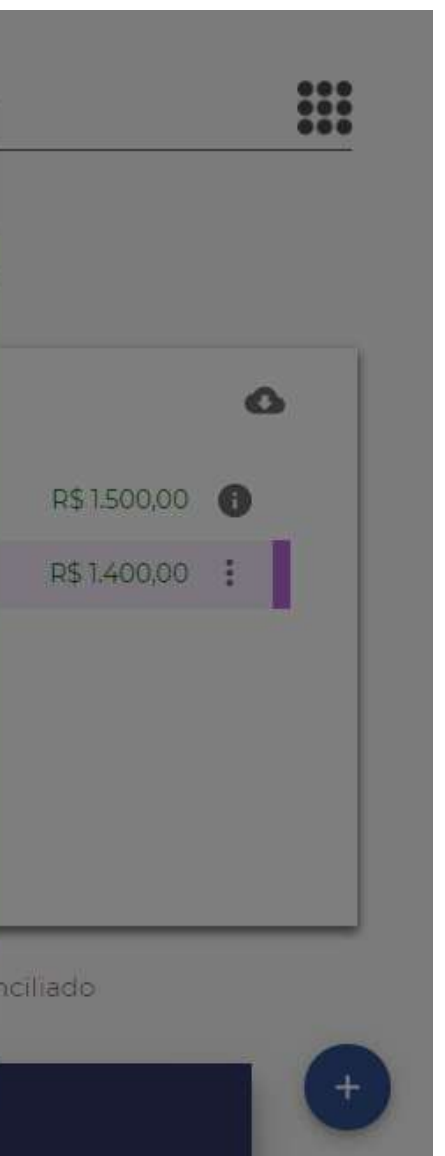

Os Lançamentos podem ser rateados em Centro de Custos. Para registrar essa informação, devese fazer um flag V no item Rateio na tela do Novo Lançamento. Depois definir o Centro de Custo e o valor do rateio.

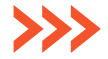

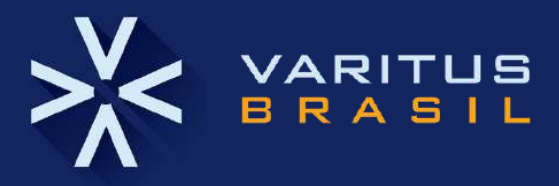

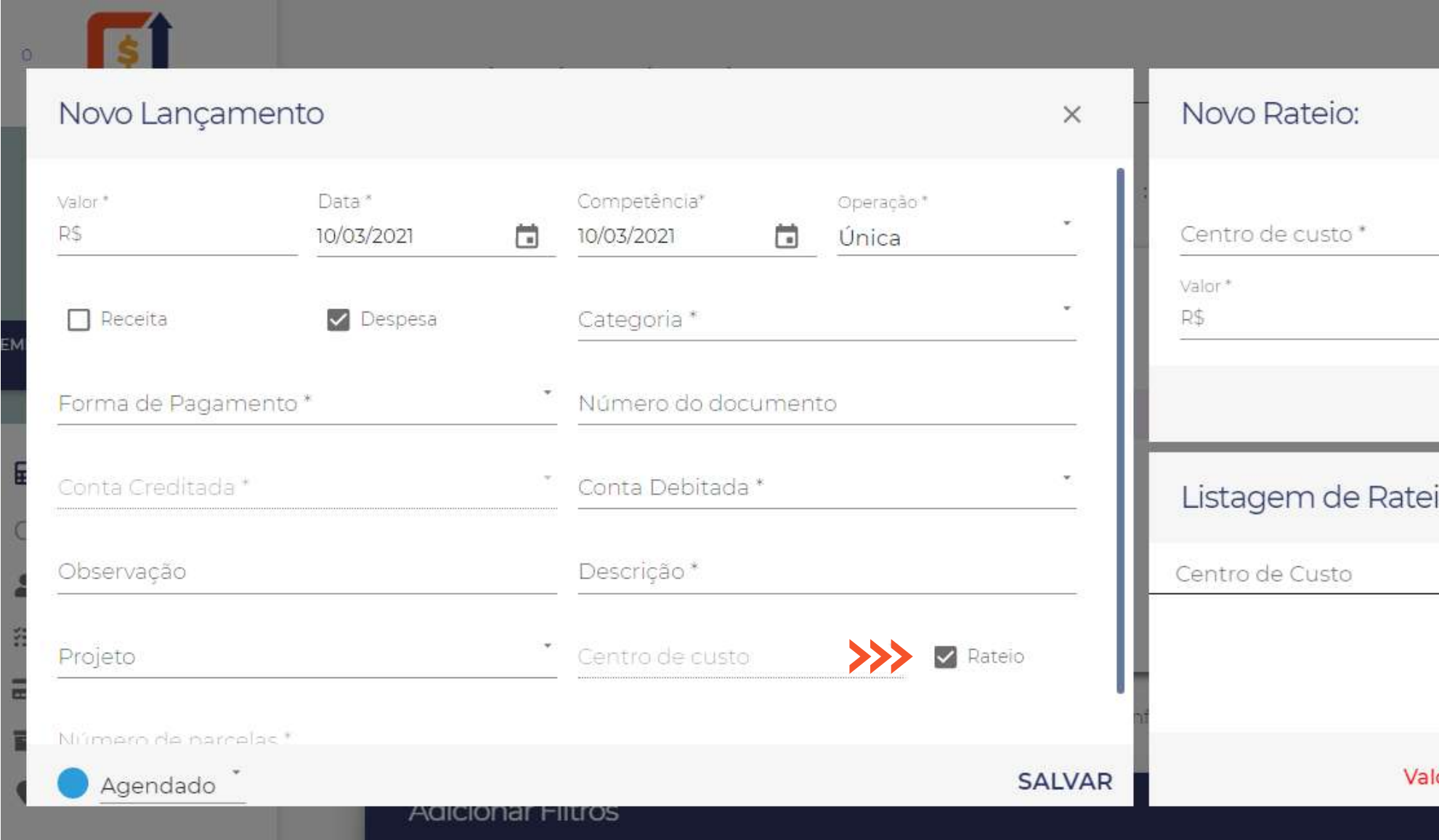

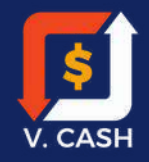

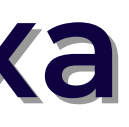

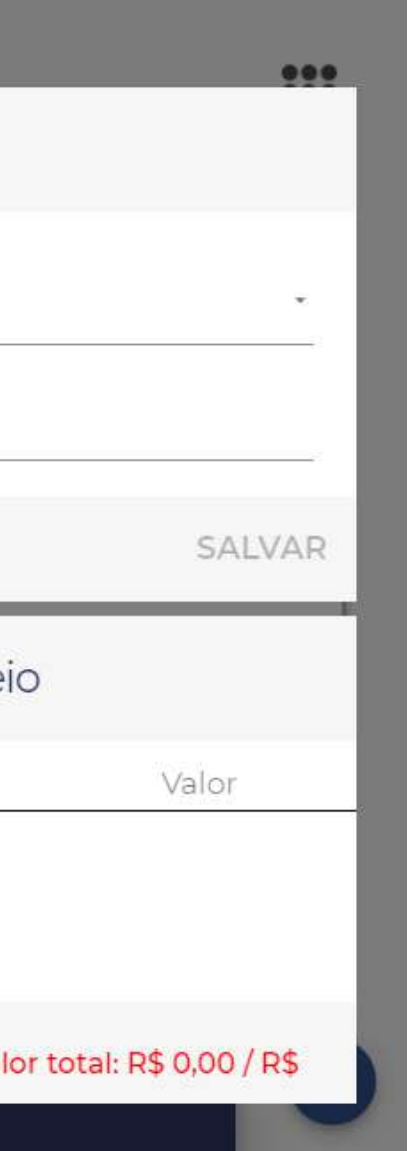

Para filtrar as informações do Fluxo de Caixa, a Listagem de Contas deve ser acessada e selecionada no menu à esquerda.

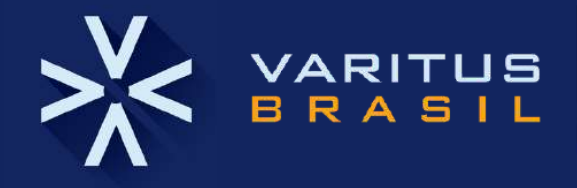

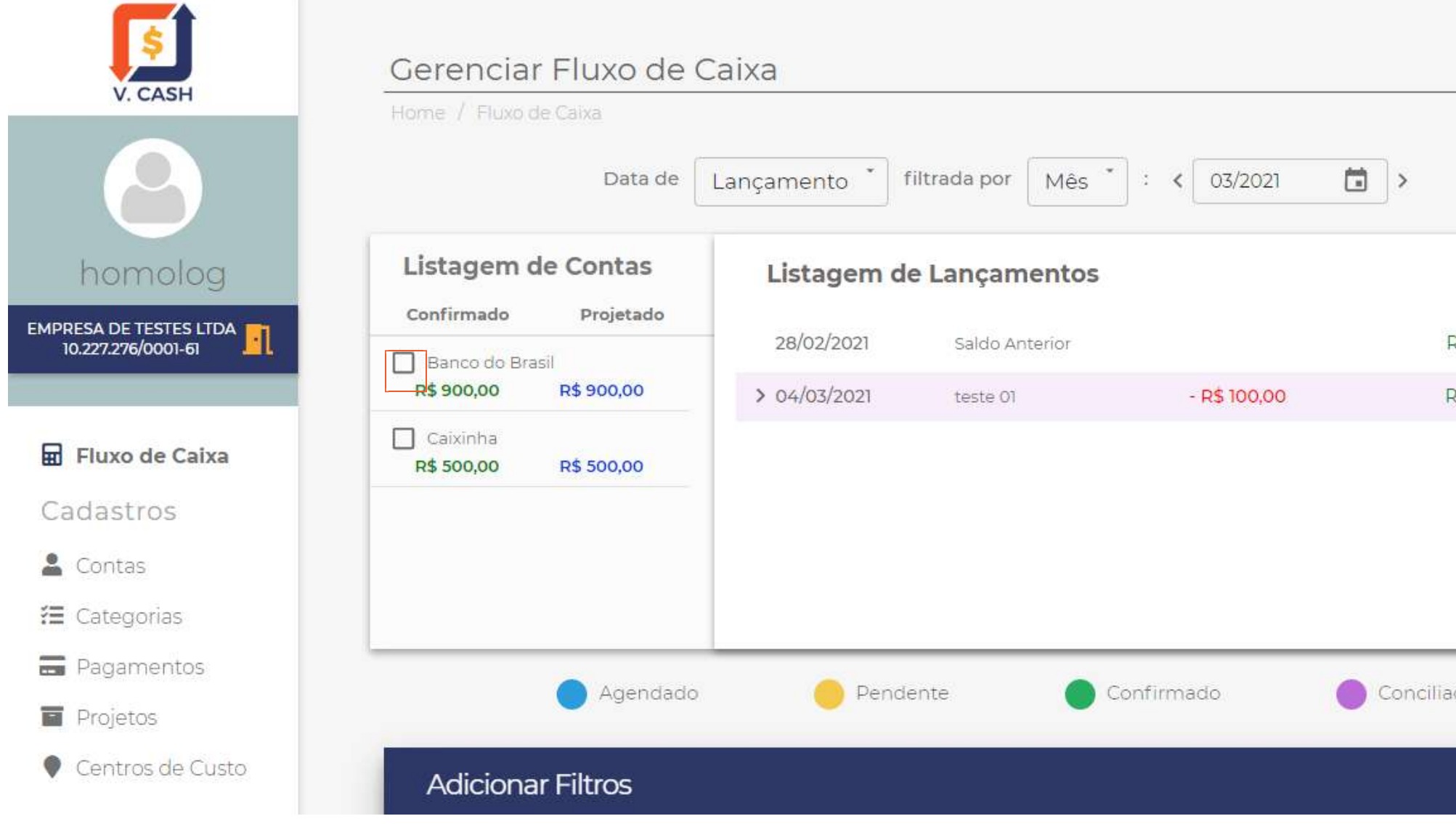

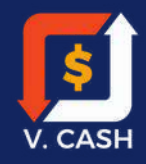

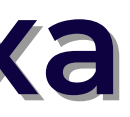

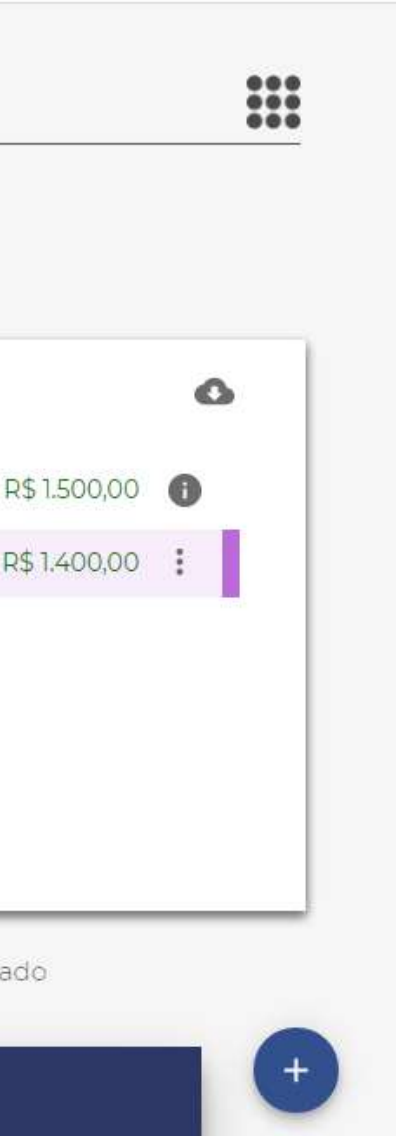

## **8. Cadastro de Fluxo de Caixa**

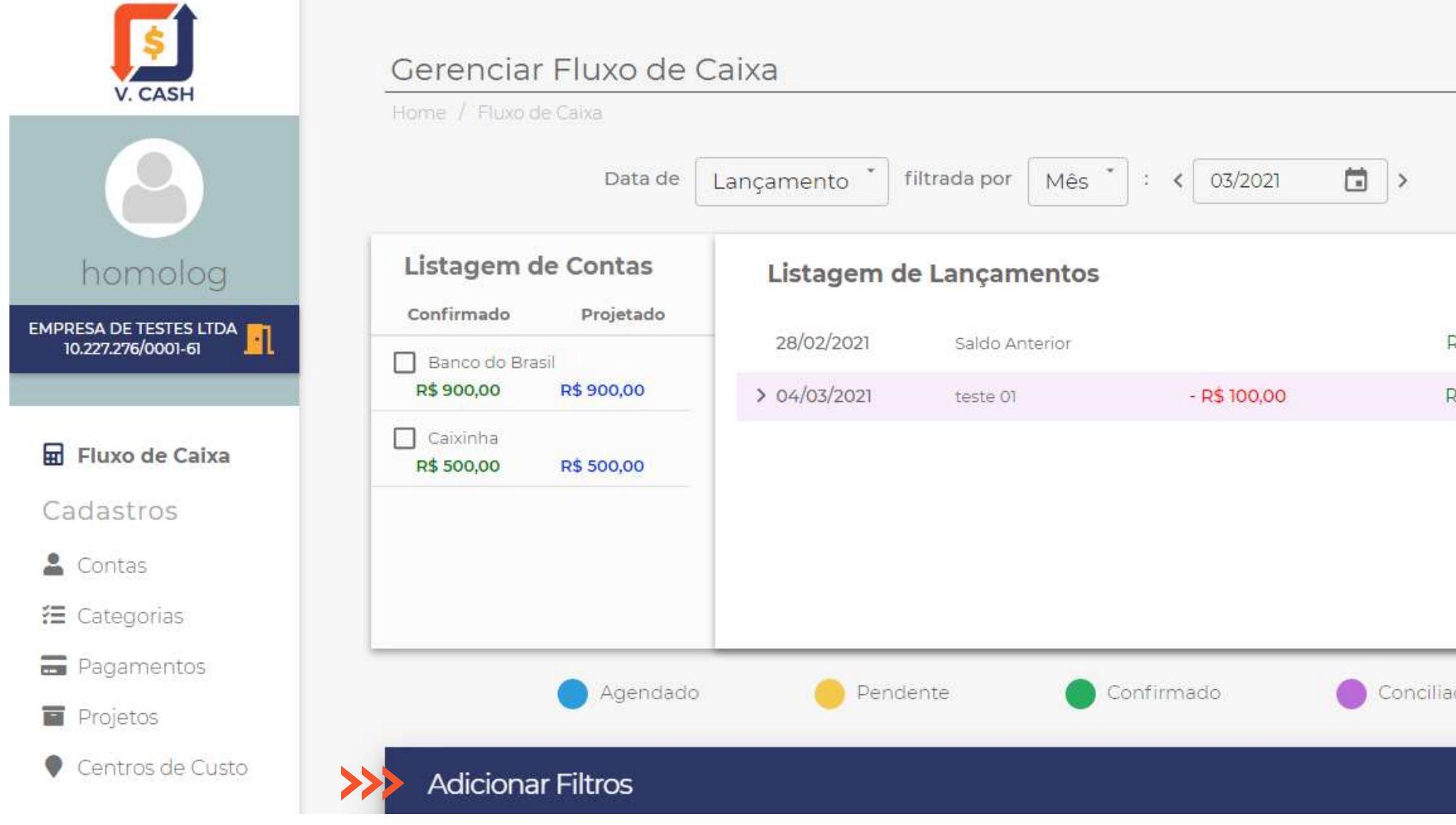

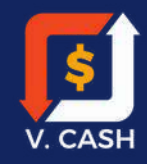

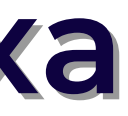

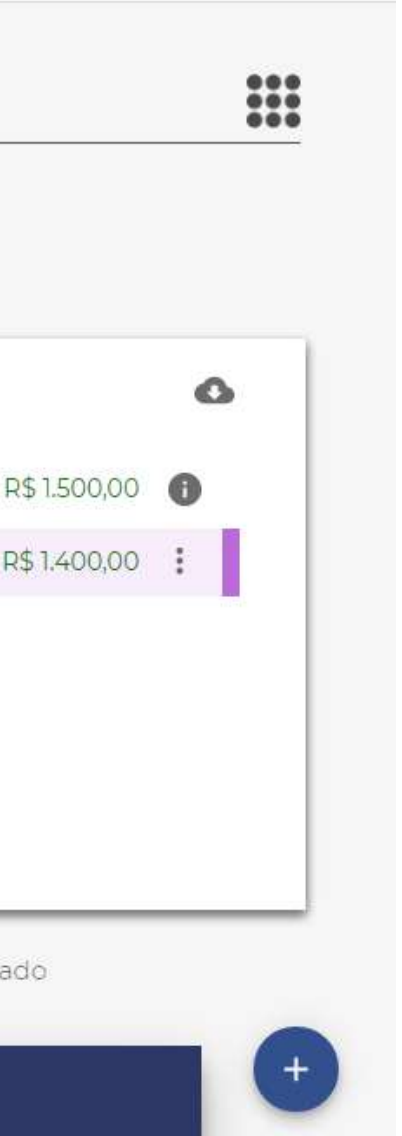

Também é possível Adicionar Filtros no Fluxo de Caixa, no menu inferior. Vide imagem ao lado.

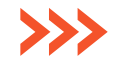

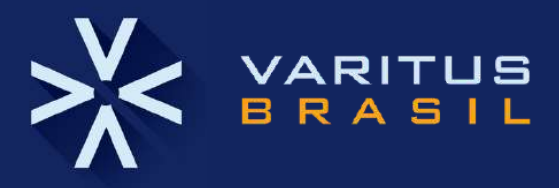

Após selecionar os filtros necessários clique em "APLICAR".

### **8. Cadastro de Fluxo de Caixa**

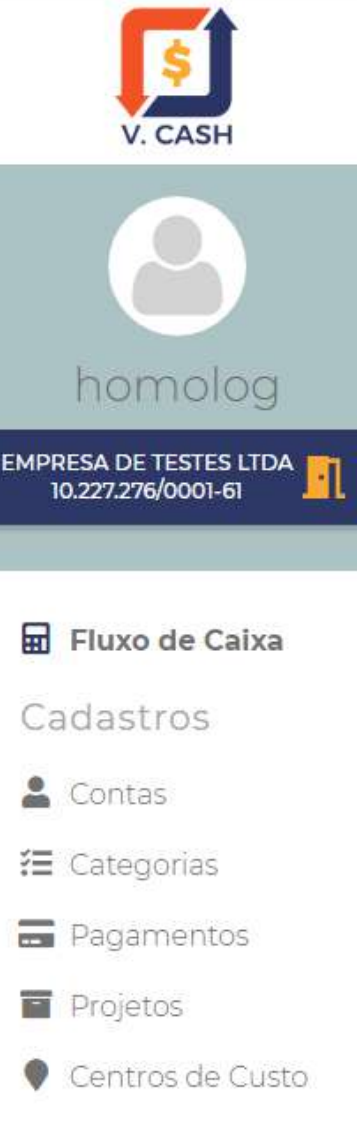

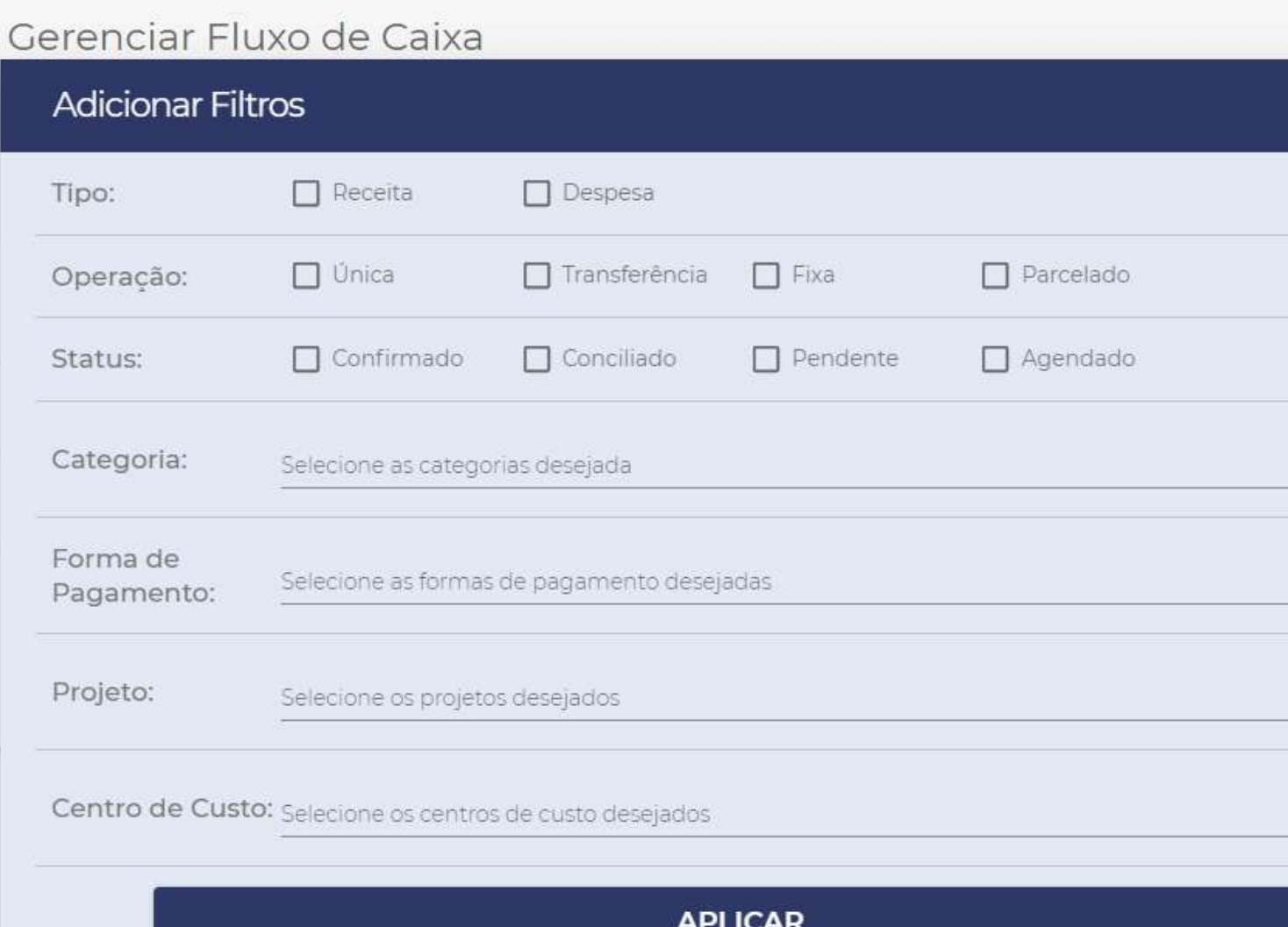

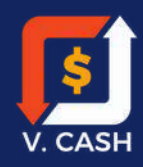

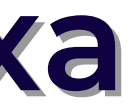

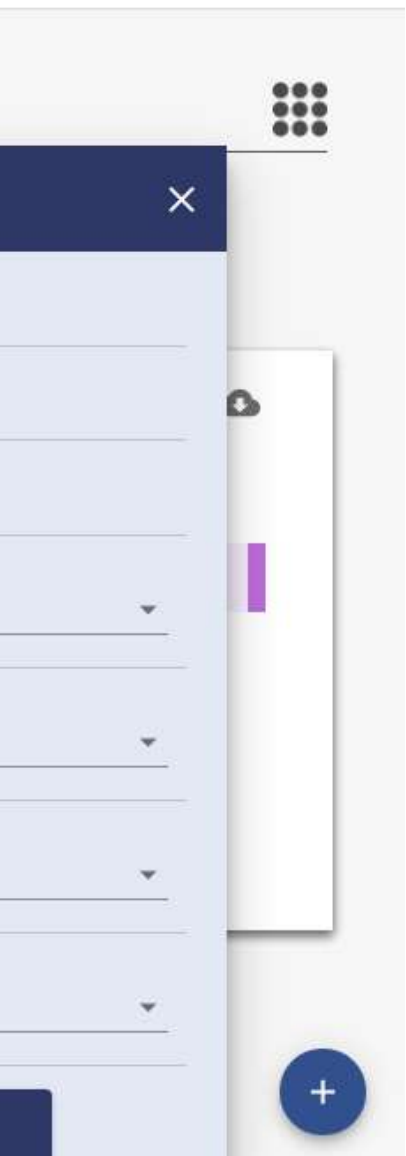

Os Filtros podem ser definindo diversos itens, conforme imagem ao lado.

As preferências devem ser selecionadas e depois registradas ao clicar no botão APLICAR.

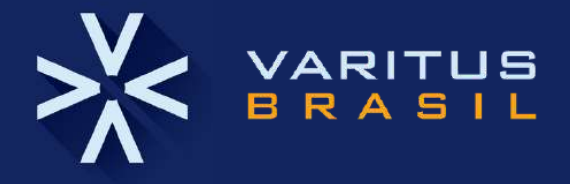

Os relatórios podem ser gerados em planilhas no formato .CSV. Vide ícone ao em destaque na imagem ao lado.

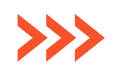

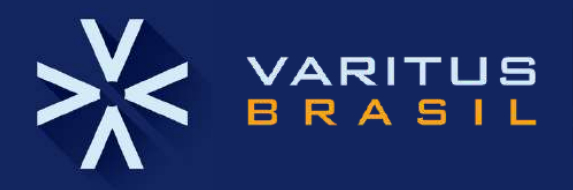

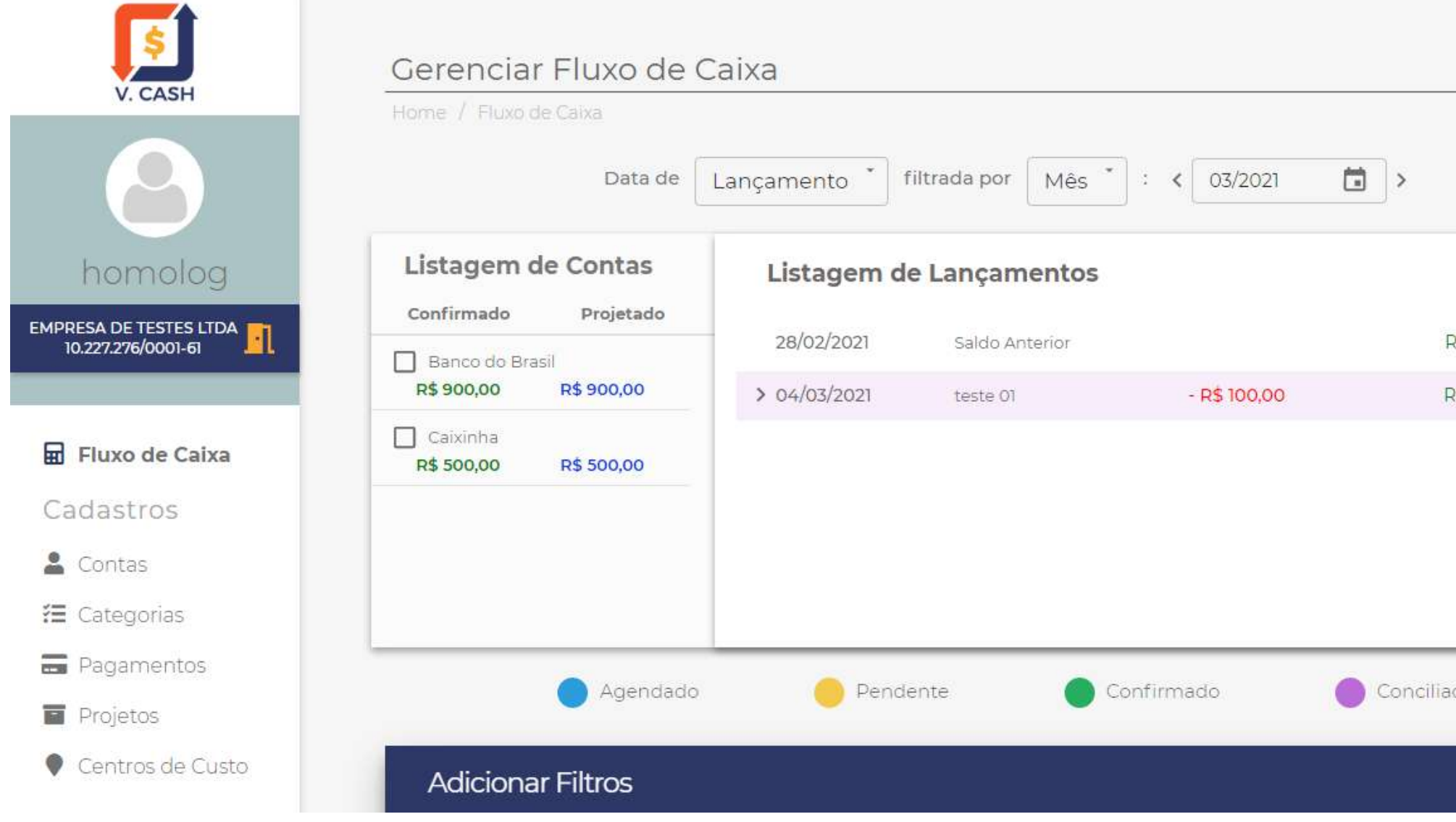

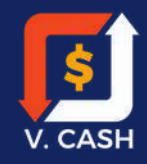

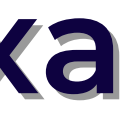

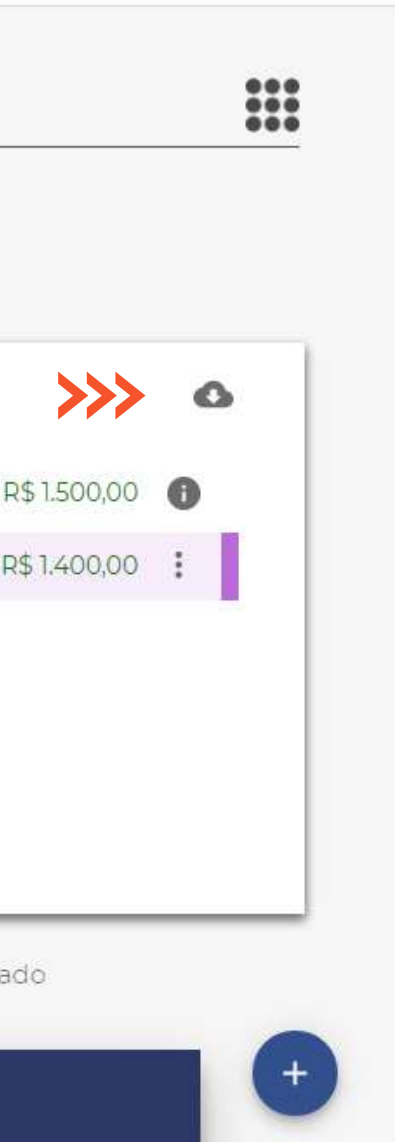

# **9. Serviços ativos no sistema**

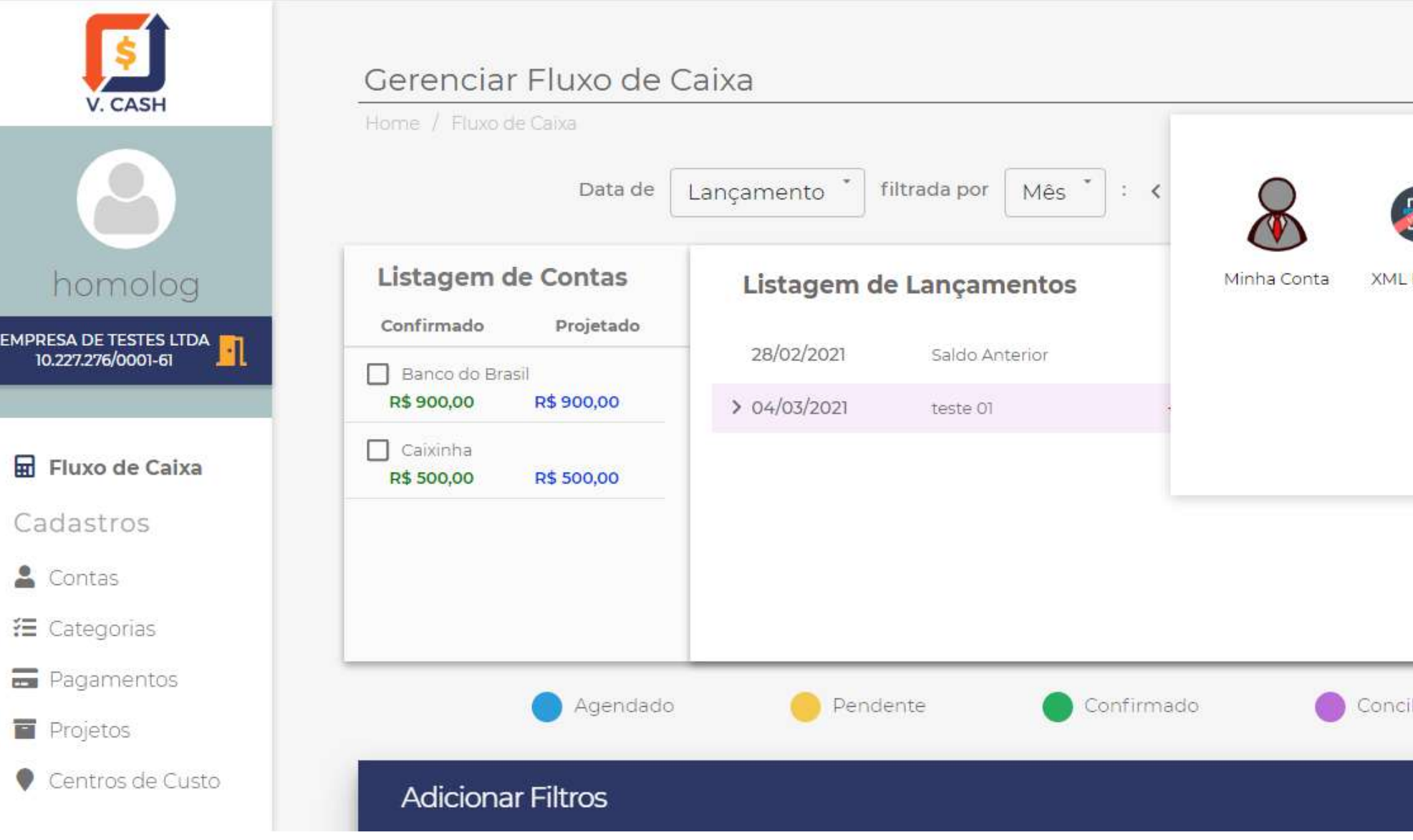

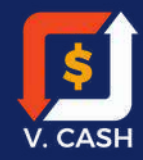

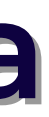

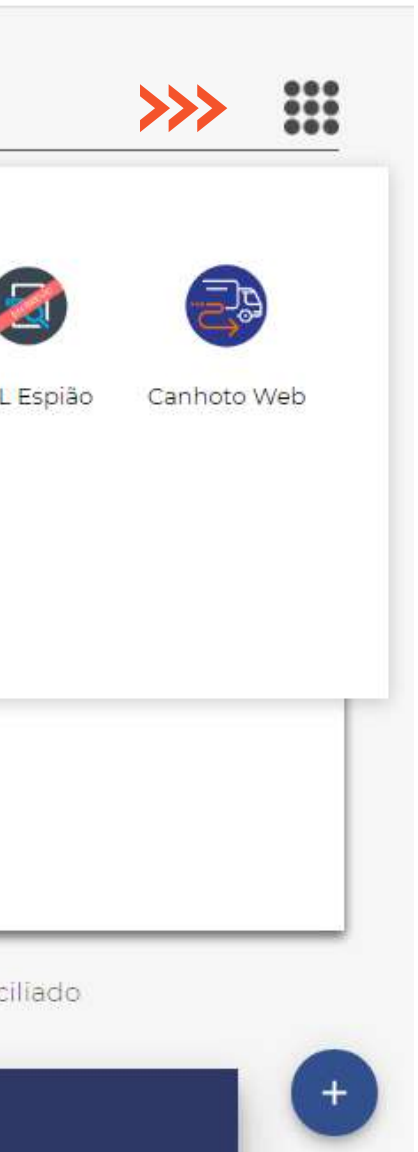

Para verificar os serviços ativos no sistema, basta clicar no ícone ao lado direito.

Vide imagem ao lado:

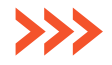

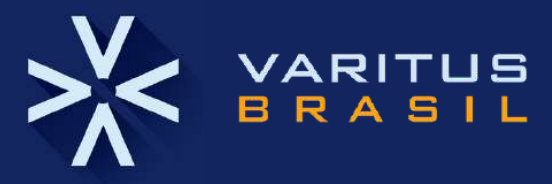

A VARITUS é uma empresa especializada na gestão de documentos eletrônicos inteligentes. Há mais de 12 anos no mercado, tem uma equipe de engenheiros de software altamente especializados, focada em desenvolver soluções eficientes, que valorizam a praticidade, a simplicidade no uso, a segurança e a integração de processos. Com suporte técnico eficiente, respalda mais de 8.000 empresas em todo Brasil, de pequeno, médio e grande portes. A VARITUS tem seus processos certificados pela ISO 9001 e também é uma Green IT Company.

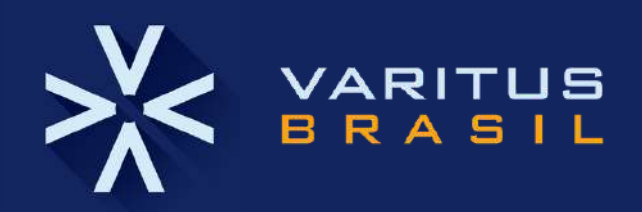

# **O V. Cash foi desenvolvido pela VARITUS Brasil.**

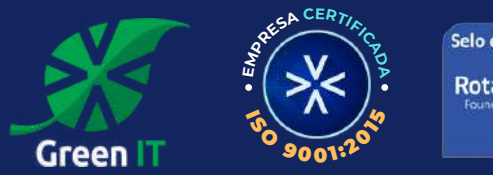

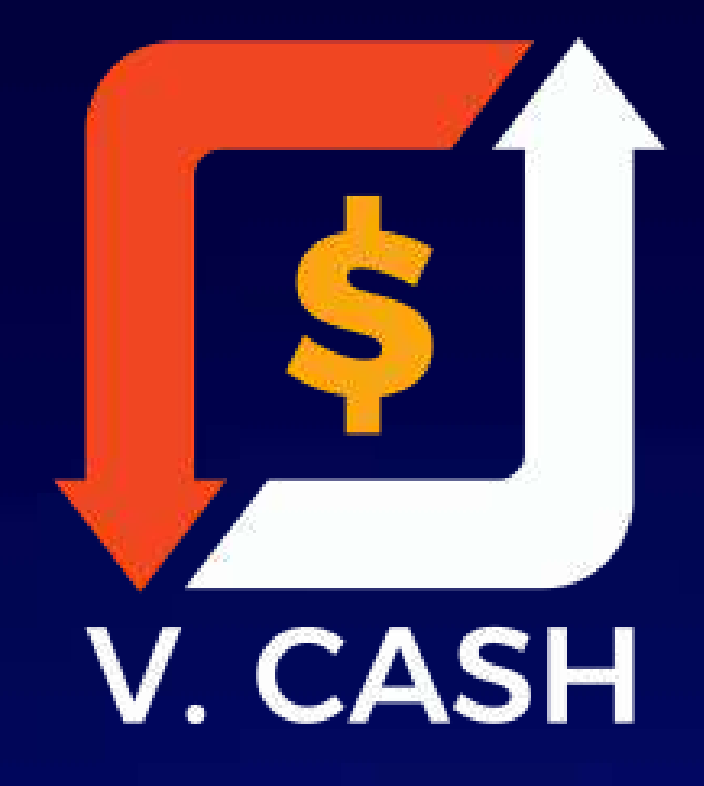

### **varitus**.com.br

6)

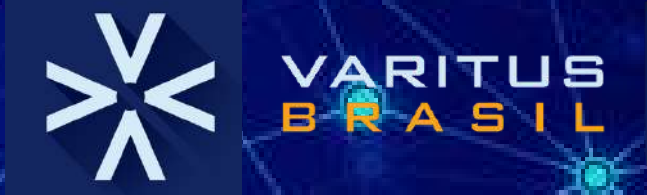